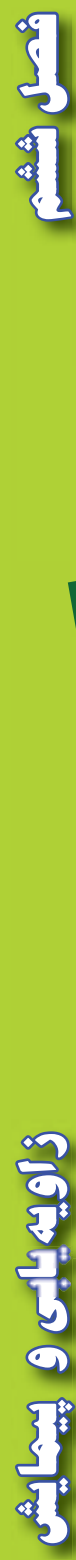

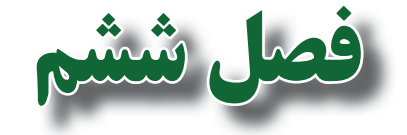

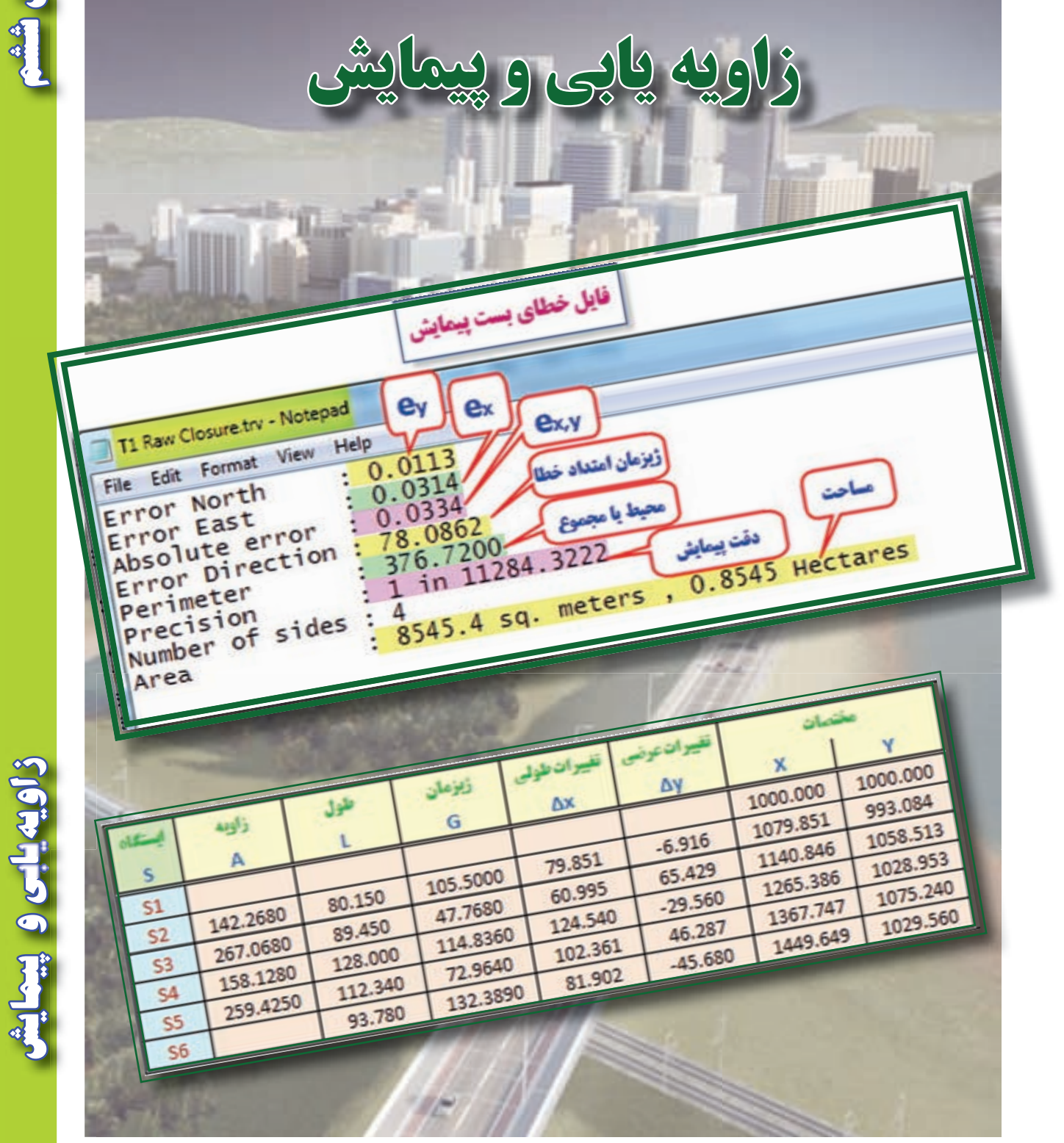

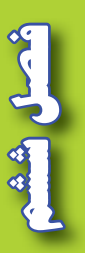

**هدف هاي رفتاري**

**پس از پايان اين فصل هنرجو بايد در Excel بتواند : -1 فرمهاي مختلف زاويه يابي را ايجاد كند و محاسبات آن ها را انجام دهد. -2 فرم پيمايش باز را ايجاد كند و محاسبات آن را انجام دهد. -3 فرم پيمايش بسته را ايجاد كند و محاسبات و سرشكني هاي الزم را انجام دهد. -4 شكل پيمايش را ترسيم نمايد. ودر d3Civil بتواند : 1 - پيمايش باز را به روش ترسيمي انجام داده و مختصات را به دست آورد .**

**2 - پيمايش بسته را به روش محاسباتي انجام دهد و خطاهاي آن را سرشكن نمايد.**

قبل از مطالعه اين فصل از فراگيرنده انتظار مي رود با مطالب زير آشنا باشد. -1 آشنايي با جداول زاويه يابي افقي و قائم و روش محاسبه آن ها -2 آشنايي با جداول پيمايش باز و بسته و روش محاسبه آن ها

**مطالب پيش نياز**

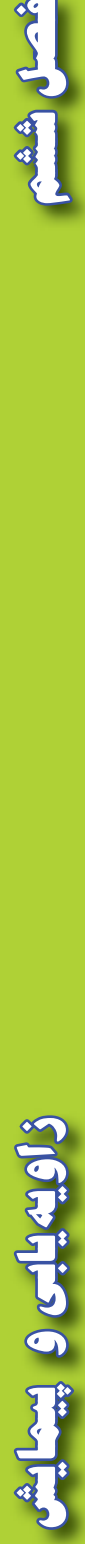

### **زاويه يابي در Excel :**

**الف ( محاسبه زاويه :** 

در نقشه برداري زواياي افقي و قائم اندازه گيري مي شود و به خاطر دقت بيشتر و حذف خطاها ، اين زوايا به روش كوپل يا كوپل تجديد، اندازه گيري ميگردند. در اين فصل روش محاسبه زاويههاي افقي و قائمي كه به روش كوپل يا كوپل تجديد، قرائت شده باشند را در Excel مي آموزيم . **محاسبه زاويه افقي :**

فرم هاي قرائت زاويه افقي كوپل به شكل هاي مختلفي می باشد و يكي از اين فرم ها به شكل زير است .

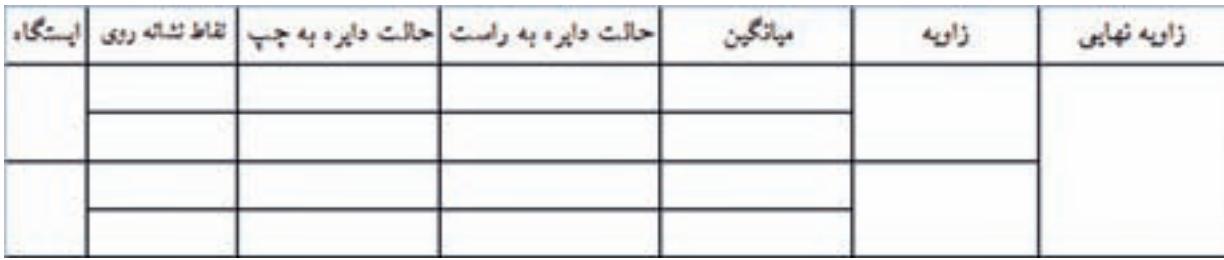

**وارد كردن اطالعات :** 

براي محاسبه ابتدا بايد فرم را در Excel ايجاد نماييم ، درفرم باال براي خانه هاي نام ايستگاه و زاويه و زاويه نهايي چند خانه را در هم ادغام كنيم، ابتدا خانه ها را انتخاب كرده و آنگاه آيكن Center&Merge را كليك مي نماييم سپس قرائت ها را در ستون هاي مربوطه تايپ مي نماييم .

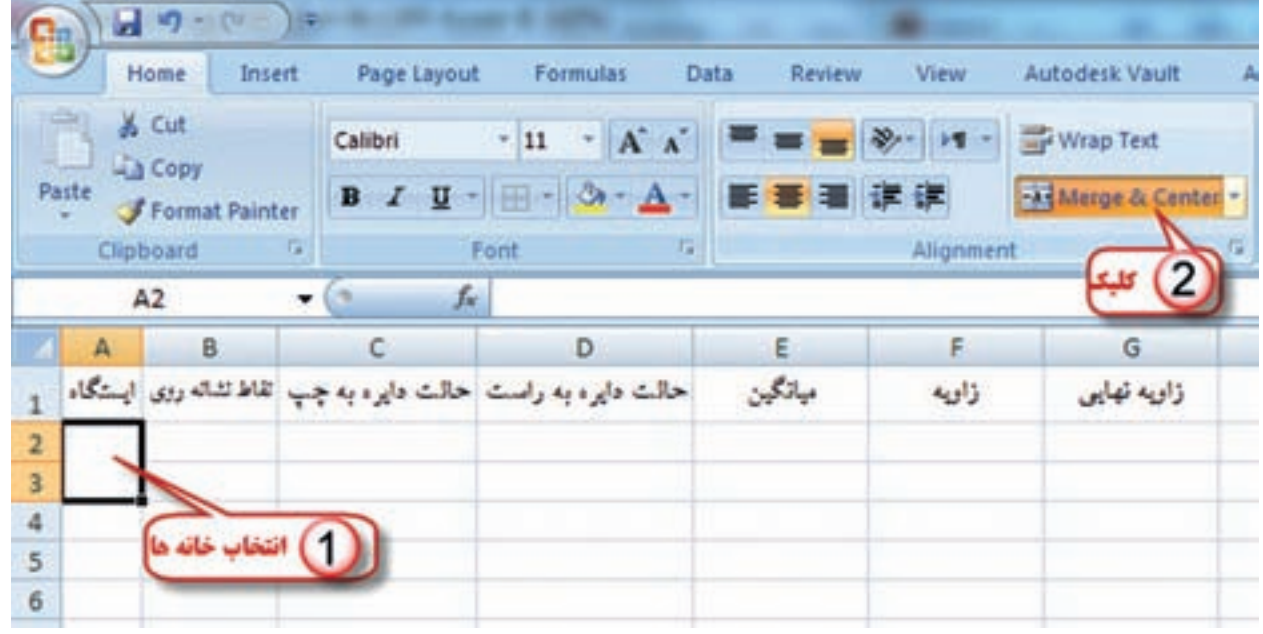

**نكته :** براي خارج شدن از حالت ادغام چند خانه بايد مجدداً آن ها را انتخاب و آيكن Center&Merge را كليك كنيم .

ويدياب ويبيطا

**نكته :** پس از درج قرائت ها بايد توجه داشت مقدار دايره به راست بايد حدود 180 درجه يا 200 گراد بيشتر از مقدار دايره به چپ باشد. در غير اين صورت بايد ٣۶٠ درجه يا ۴۰۰ گراد به آن اضافه نماييم در جدول بالا قرائتهای کوپل سوم و چهارم امتداد B کمتر از مقدار دايره به راست آنها است بنابر اين ابتدا قبل از شروع محاسبات مقدار 400 گراد به هر يك اضافه مي نماييم . ) قرائت 13.0000 را به 413.0000 و قرائت 63.0000 را به 463.0000 تبديل ميكنيم. )

**محاسبه ستون ميانگين :**  ميانگين قرائتهاي كوپل هر امتداد از رابطه  $\frac{\ln \alpha}{2} = \frac{\ln \alpha}{2}$  يا محاسبه مي شود. در جدول باال چون واحد زوايا گراد است از رابطه دوم استفاده مي گردد .  $m = \frac{L + R - 180}{2}$ 2  $m = \frac{L + R - 200^g}{2}$   $\mu = \frac{L + R - 180^g}{2}$ 2  $=\frac{L+R-}{2}$ 

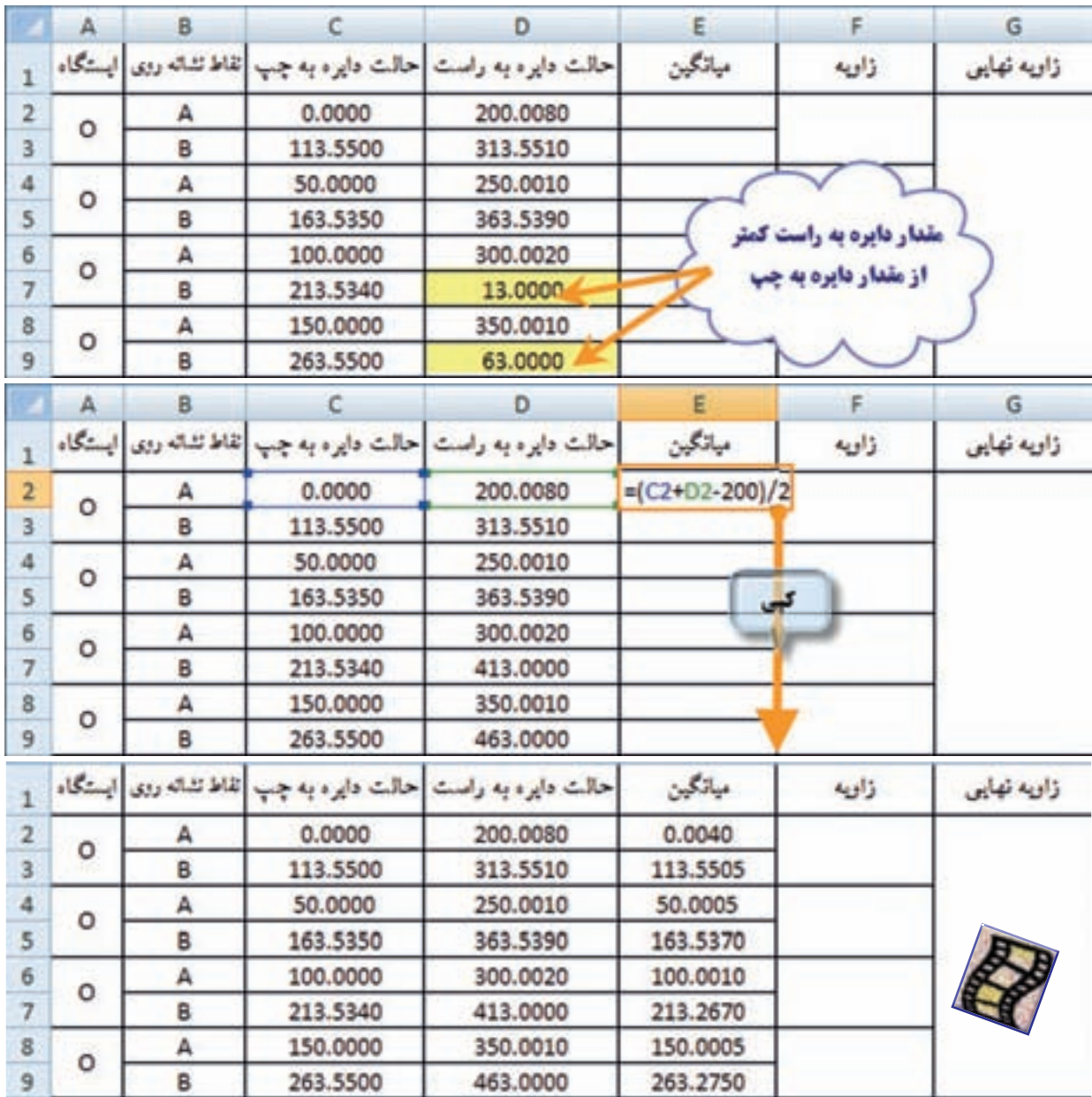

در خانه E3 مي نويسيم 2/(200-202+C2)= سپس آن را براي همه ي خانههاي ستون ميانگين كپي مي نماييم.

dung

#### **محاسبه ستون زاويه:**

 در اين ستون براي محاسبه زاويه با توجه به كروكي بايد ميانگين امتداد B منهاي ميانگين امتداد A شود . پس در خانه F2 مينويسيم E3-E3= و آنگاه آن را براي تمام خانههاي آن ستون كپي ميكنيم.

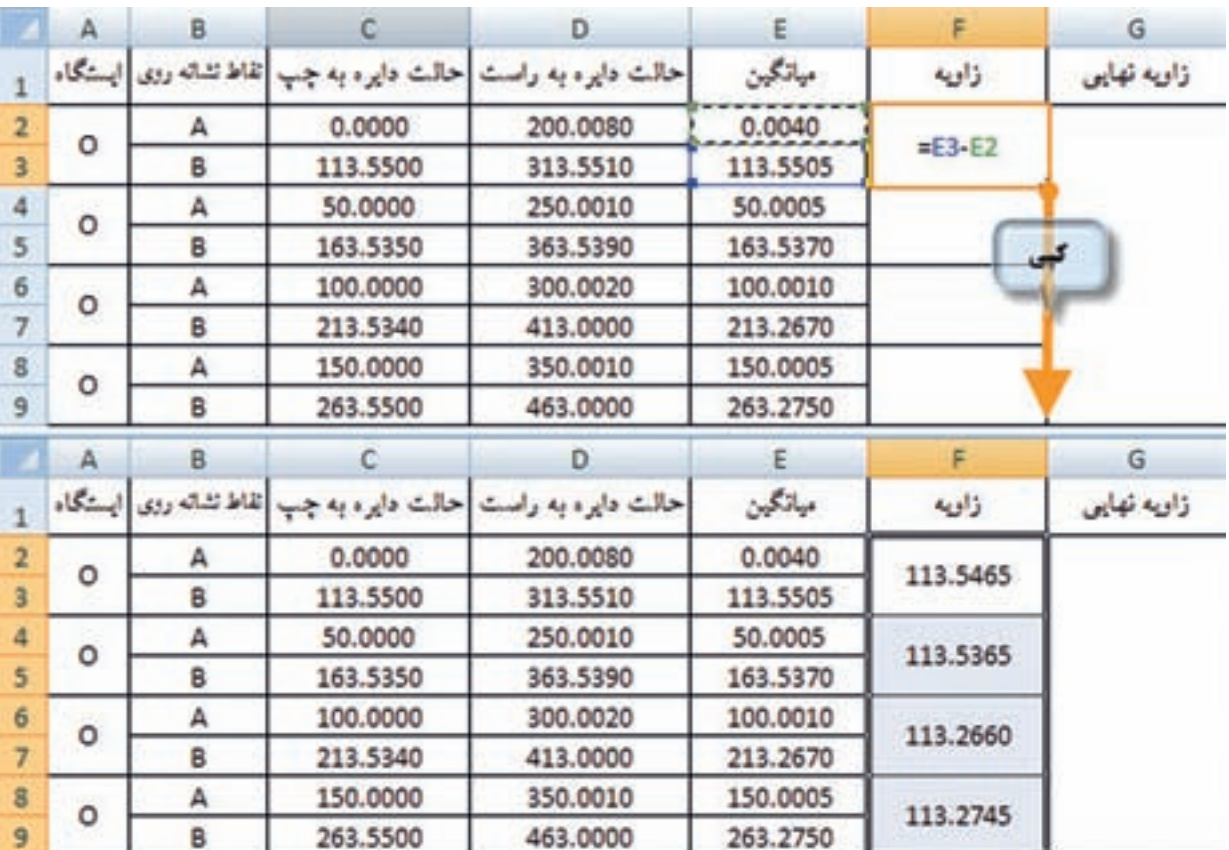

اگر مانند مثال بالا يك زاويه بيش از يك كوپل قرائت شده باشد (كوپل- تجديد) بايد براي مقدار نهايي زاويه از نتايج چند كوپل ميانگين گرفت ، براي اين كار در يكي از خانه هاي دلخواه مانند 9G مي نويسيم  $=(F2+F4+F6+F8)/4$ 

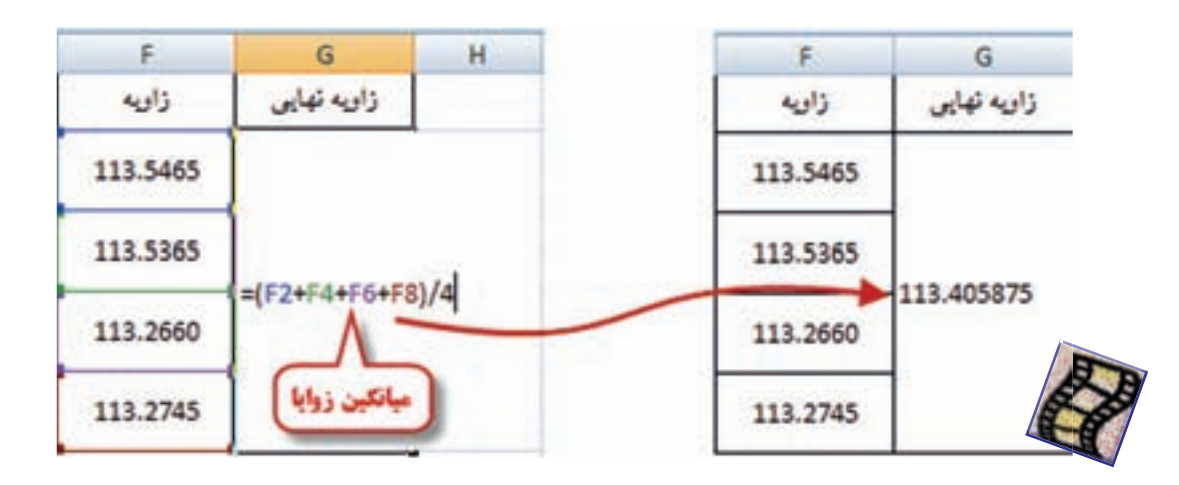

أحدل رفيف

**فصل ششم زاويه يابي و پيمايش**  ذاويهيابى وبيحايثر

**محاسبه زاويه قائم :**  فرم قرائت زاويه قائم مشابه فرم زاويه افقي است ، با اين تفاوت كه در زاويه قائم محاسبه روي يك امتداد انجام میشود و امتداد دیگر معمولا عکس امتداد شاقولی (زنیت) است که ثابت میباشد بنابراین میانگین دایره به چپ و دايره به راست همان مقدار زاويه خواهد بود . شكل زير يك نمونه از فرم ها مي باشد كه بايد آن را در Excel طراحي نماييم .

**وارد كردن اطالعات :** در اين مرحله پس از طراحي جدول ، قرائت ها را وارد مي نماييم . براي محاسبه مقدار زاويه يا همان ميانگين قرائت هاي هر كوپل از رابطه براي زواياي درجهای و رابطه  $\frac{\text{m}}{2} = \frac{m}{n} = \frac{m}{n}$  برای زوایای گرادی  $\ln m = \frac{m}{n}$  برای زوایا گرادی است از رابطه دوم محاسبه مي گردد . در Excel در سل 3E مي نويسيم /2(2+400D2-C =(و سپس براي تمام ستون ميانگين كپي مي نماييم .  $m = \frac{L - R + 360}{2}$ 2  $=\frac{L - R + 360^{\circ}}{2}$  $m = \frac{L - R + 400^{8}}{2}$ 2  $=\frac{L - R + }{2}$ 

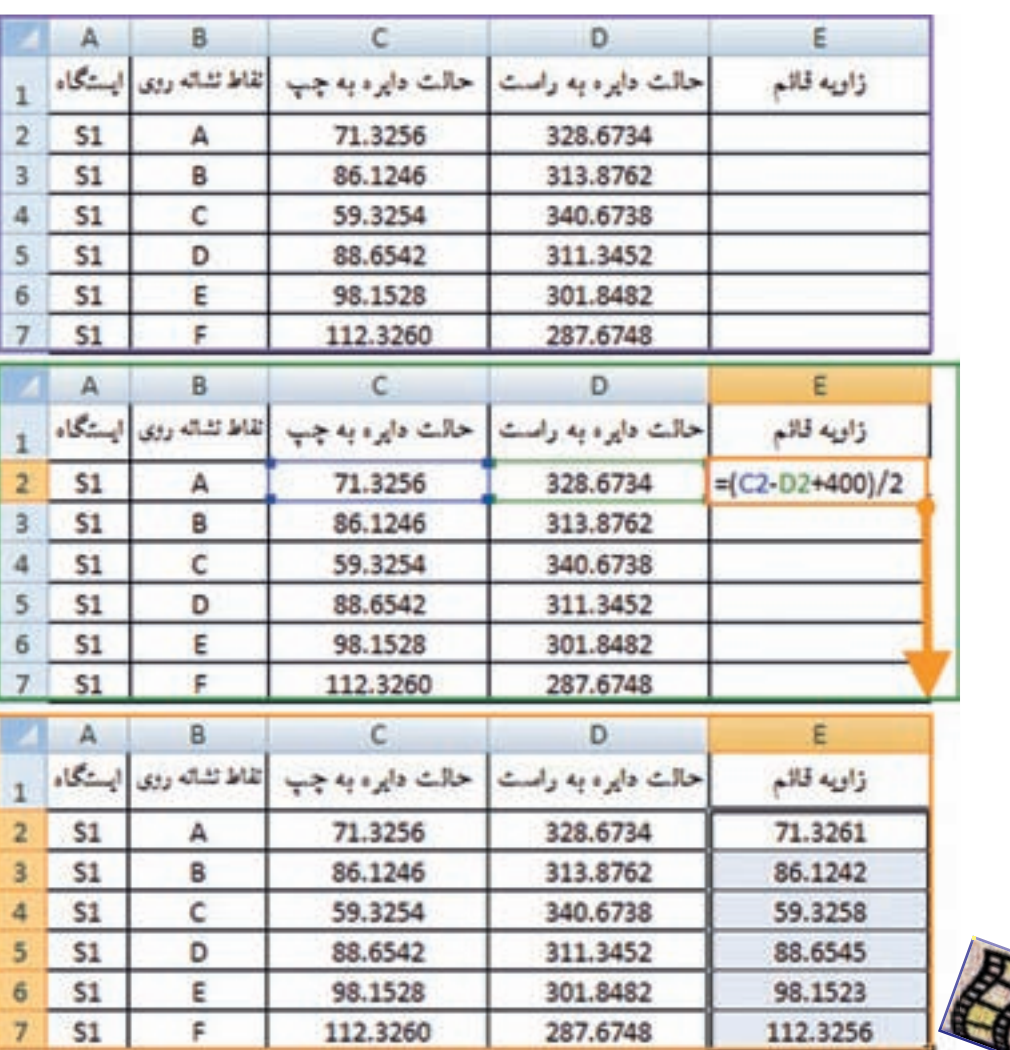

) براي فرم هاي ديگر قرائت زوايا نيز به صورت مشابه محاسبه مي نماييم (

**فصل ششم زاويه يابي و پيمايش**  RIVER

5

 $\circ$ 

**فصل ششم زاويه يابي و پيمايش**  اويه يابى وبيب

**B.B. Junior** 

در Excel چون به صورت پيش فرض شكل عدد نويسي درجه، دقيقه، ثانيه را ندارد زوايايي را كه با دوربين هاي درجهای قرائت شدهاند را ابتدا به درجهای اعشاری تبدیل کرده و سپس محاسبات را انجام میدهیم. براي تبديل مقدار دقيقه را به 60 و مقدار ثانيه را به 3600 تقسيم مي كنيم تا به درجه تبديل شود و آنگاه با مقدار درجه جمع مي نماييم . براي مثال اگر بخواهيم زاويه 25 درجه 36 دقيقه و42 ثانيه را به اعشاري تبديل كنيم، مينويسيم <del>42 + 25 + 25</del>و در Excel مانند شكل زير عمل ميكنيم. 3600 60

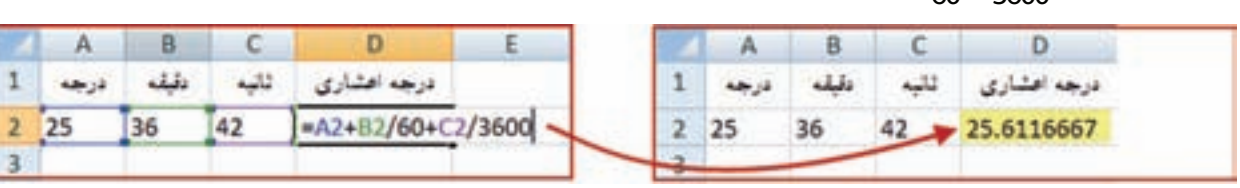

براي حل آن ابتدا در خانه F3 و J3 رابطه بالا را مي نويسيم و سپس در خانههاي پايين آن كپي مي نماييم . و در خانه هاي ميانگين، زاويه و زاويه نهايي فرمول هاي محاسبه زاويه افقي كوپل را استفاده مي كنيم.

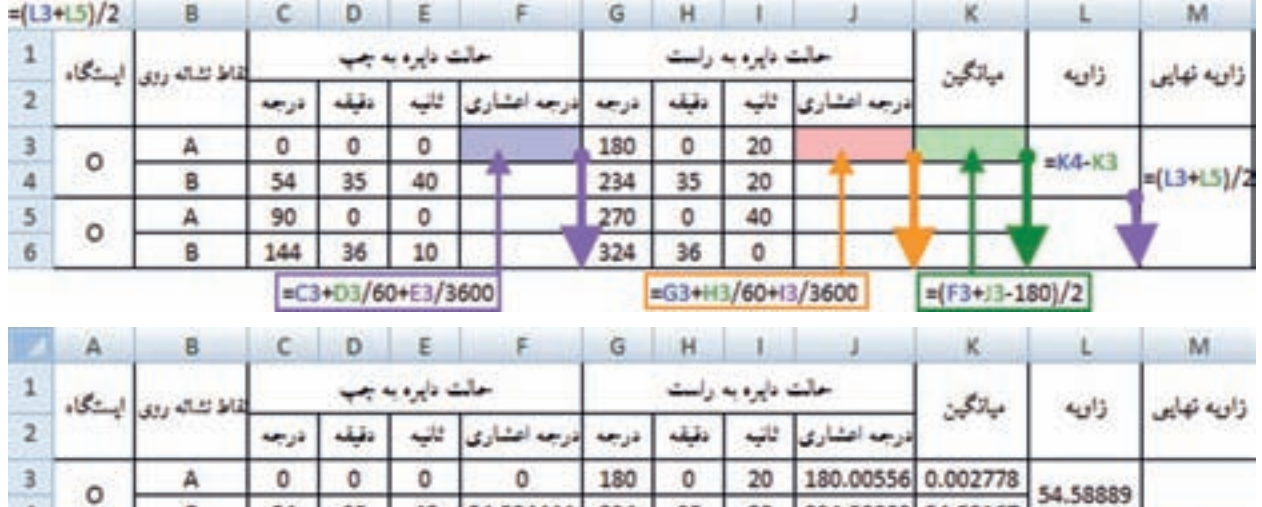

180

234

270

324

 $0$ 

20

40

0

234.58889 54.59167

270.01111 90.00556

324.6 144.6014

35

0

36

 $|0|0|$ 

40

o

10

35

0

36

54

90

144

B

А

B

 $\overline{\phantom{0}}$ 

54.594444

90

144.60278

**نكته : )مطالعه آزاد(** براي تبديل درجه اعشاري به درجه، دقيقه، ثانيه از تابع )(Int يا مقدار عدد صحيح استفاده مي شود.

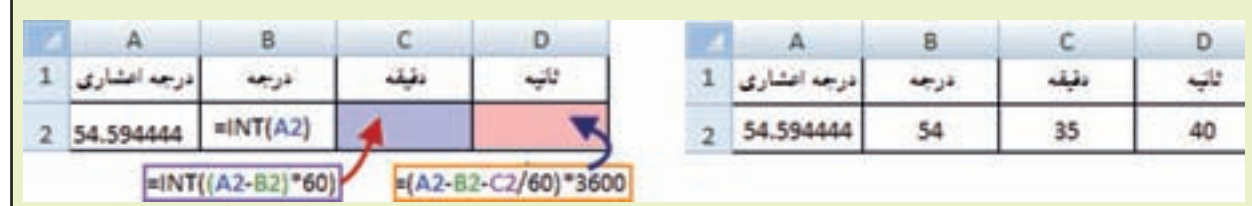

**نكته :**

به مثال زير توجه كنيد :

**به مثال زير توجه كنيد.**

54.59583

54.59236

# **پيمايش در Excel :** همان طور كه در كتابهاى نقشه بردارى عمومى و محاسبه و ترسيم (٢) آموختهايد، پيمايش به طور كلي به دو صورت باز و بسته انجام مي شود . در محاسبات پيمايش باز روي زوايا و طول ها كنترلي وجود ندارد و در نتيجه سادهتر است. ولي در پيمايش بسته چه به صورت حلقوي و چه به صورت آنتني، نياز به كنترل زوايا و طولها مي باشد كه بايد خطاها محاسبه و سرشكن گردند . در نتيجه محاسبات در قسمت كنترل و سرشكني خطا به محاسبات پيمايش باز اضافه مي شود . در اين بخش ابتدا پيمايش باز را در Excel ، با حل يك مثال توضيح مي دهيم و سپس به پيمايش بسته حلقوي مي پردازيم . **پيمايش باز :**

اگر بخواهيم پيمايش شكل زير را در Excel حل نماييم به صورت زير عمل مي كنيم :

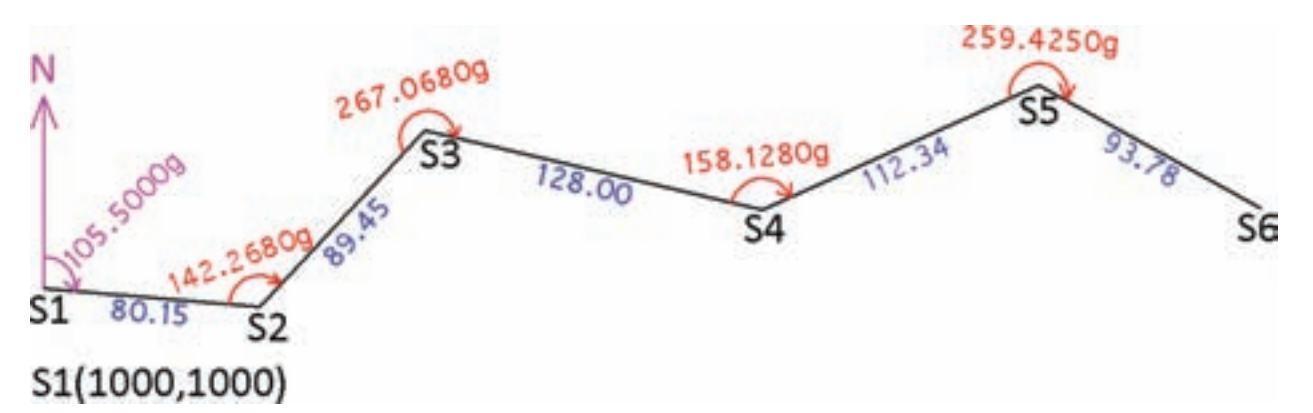

**الف ( طراحي جدول پيمايش در Excel و انتقال اطالعات** در آن مطابق شكل زير .

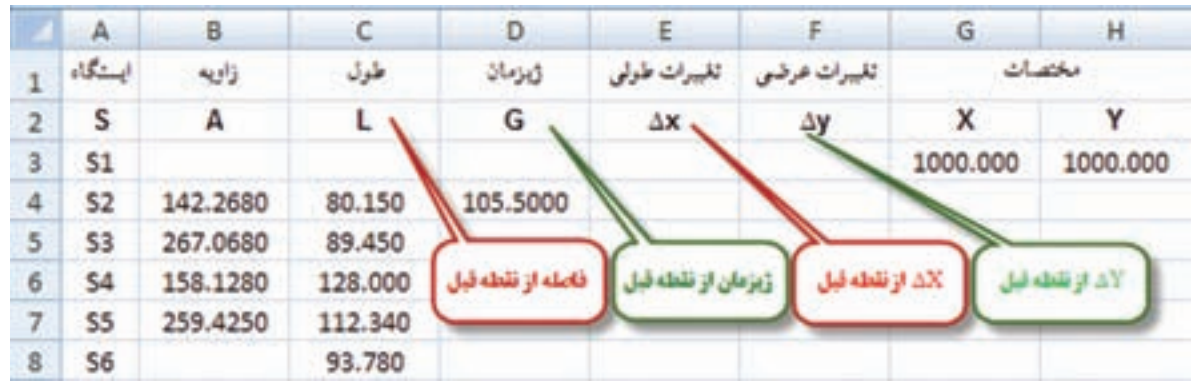

)در Excel چون نمي توان بين دو خانه عددي را نوشت اعداد ستون هاي طول و ژيزمان و تغييرات طولي و عرضي را در خانه نقطه انتهايي مي نويسيم كه مفهوم آن، فاصله يا ژيزمان يا تغييرات طولي و عرضي از نقطه قبل مي باشد.)

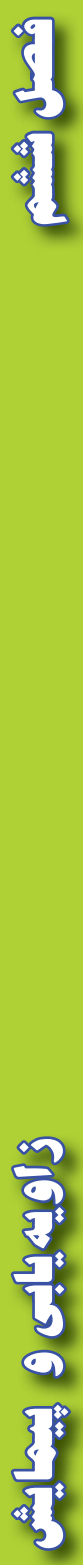

**ب ( محاسبه ژيزمان امتدادها :** 

ژيزمان هر امتداد از رابطه  $\rm G_n = G_{n-1} \pm \alpha_n \pm 200^g$  محاسبه مي شود . دراين رابطه علامت مثبت يا  $\rm G_n = G_{n-1} \pm \alpha_n \pm 200^g$ منفي α به روش هاي متفاوتي قابل تشخيص است در يكي از روش ها اگر قوس عالمت زاويه قرائت شده را در جهت عقربههاي ساعت مانند شكل پيمايش علامت بزنيم، چنانچه جهت زوايا با جهت پيمايش يكي بود علامت مثبت است و در غير اين صورت منفي مي باشد .

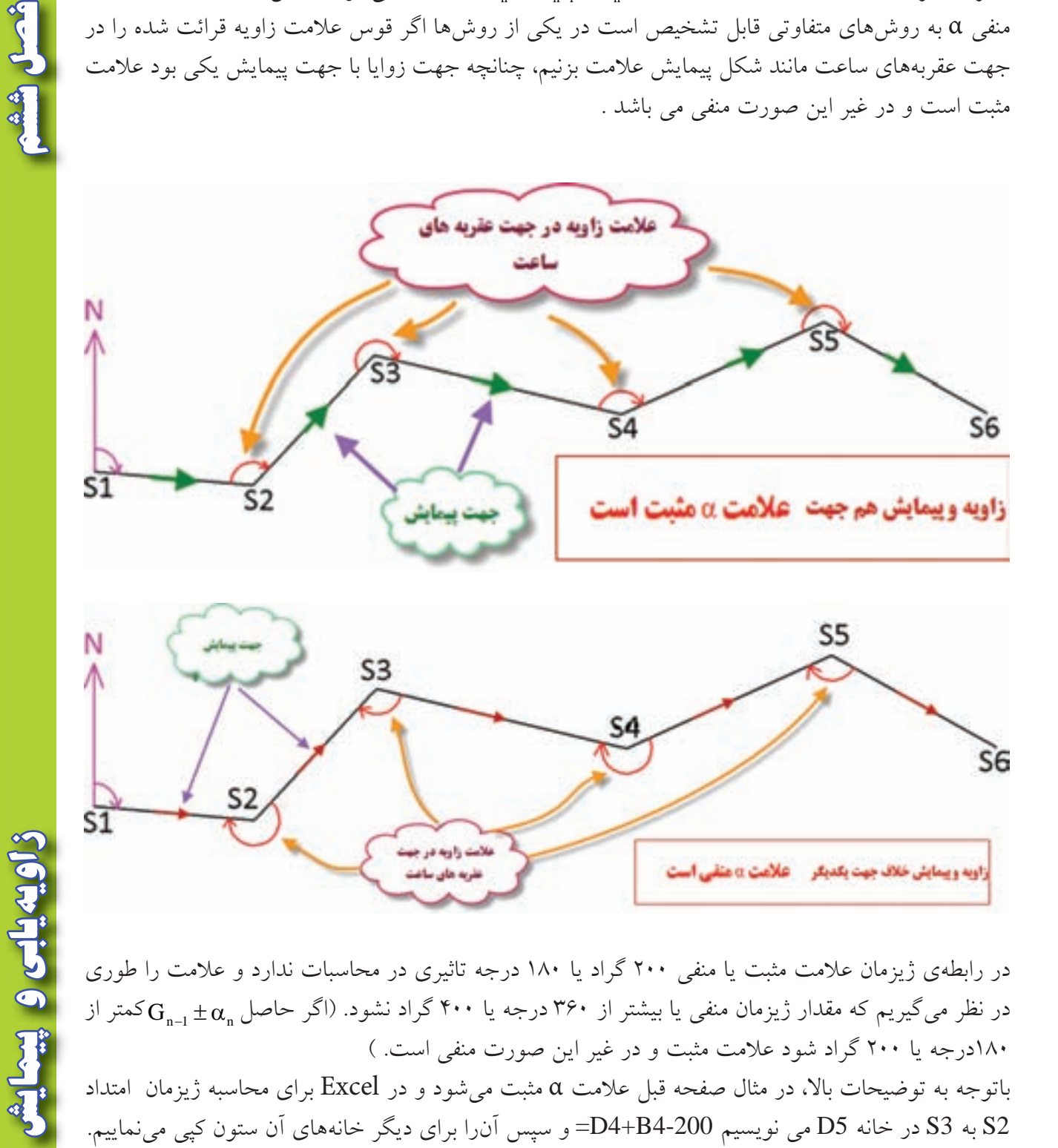

در رابطه ي ژيزمان عالمت مثبت يا منفي 200 گراد يا 180 درجه تاثيري در محاسبات ندارد و عالمت را طوري در نظر میگیریم که مقدار ژیزمان منفی یا بیشتر از ۳۶۰ درجه یا ۴۰۰ گراد نشود. (اگر حاصل  $_{\rm n-1}\pm\alpha_{\rm n}$ کمتر از 180درجه يا 200 گراد شود عالمت مثبت و در غير اين صورت منفي است. (

باتوجه به توضيحات باال، در مثال صفحه قبل عالمت α مثبت مي شود و در Excel براي محاسبه ژيزمان امتداد 2S به 3S در خانه 5D مي نويسيم 4-200B4+D =و سپس آن را براي ديگر خانه هاي آن ستون كپي مي نماييم .

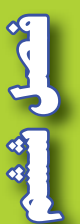

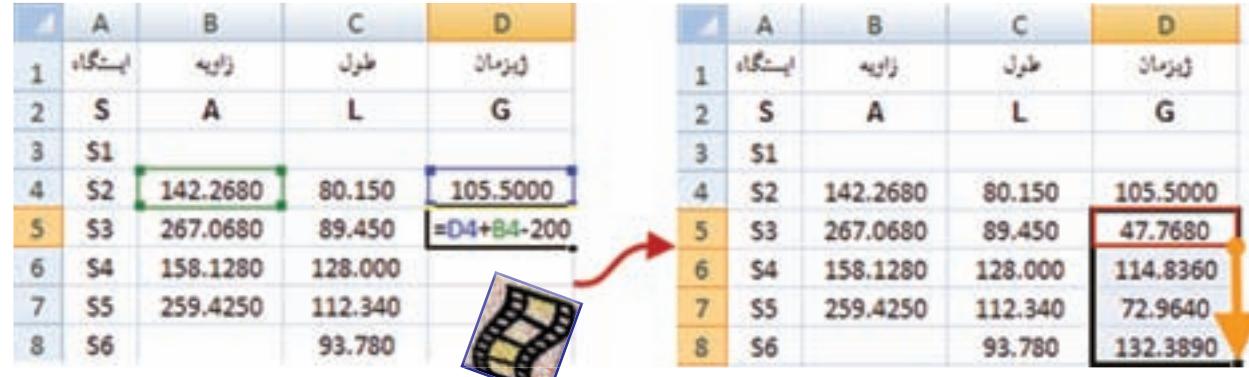

**ج ( محاسبه ستون هاي X ∆وY ∆:**

در Excel چنانچه در فرمول يک خانه، از متغيرهاي خانههاي همان رديف استفاده شود مي توان فرمول را به جاي نوشتن نشاني خانه، به صورت پارامتري با پارامترهاي عنوان ستون نوشت. مثلاً براي نوشتن نشاني خانههاي ستون C از عنوان آن يعني L استفاده مي كنيم . براي اين كار ابتدا بايد قسمتي از جدول را كه مي خواهيم با نام عنوان ستونش مشخص شود، انتخاب گردد .

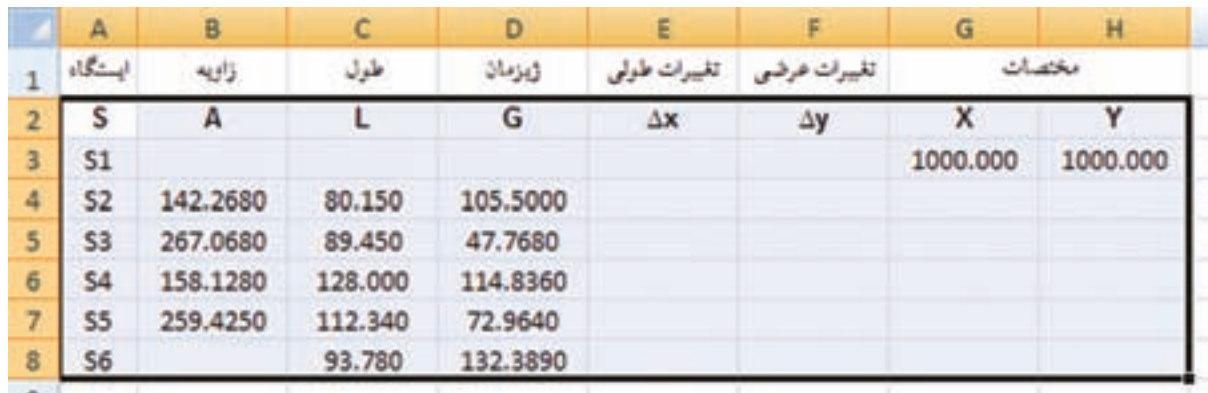

سپس از روبان Formulas گزينه Create from Selection را كليک مي كنيم. آنگاه در پنجره ايجاد شده قسمت Top row را انتخاب و دكمه Ok زده مي شود.

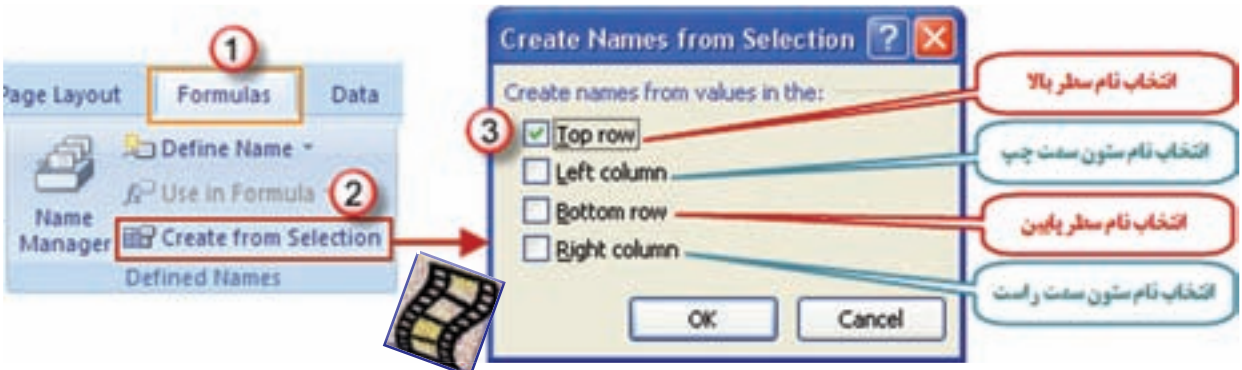

**فصل ششم زاويه يابي و پيمايش** 

براي محاسبه مقادير x ∆و y ∆از رابطه هاي SinG×L=x ∆و CosG×L=y ∆استفاده مي شود . در محاسبه با ماشين حساب بايد به واحد زاويه كه درجهاي يا گرادي است، توجه كرد و حالت (Mode ) ماشين حساب را روي آن تنظيم نمود . ولي در Excel زوايا برحسب راديان محاسبه مي شود و بايد زاويه ها تبديل به راديان شوند و همان طور كه ميدانيد براي تبديل درجه به راديان ، آنرا در مصر و براي تبديل گراد به راديان آنرا در ضرب مي كنيم . در مثال باال چون زوايا بر حسب گراد مي باشند ژيزمان نيز برحسب گراد محاسبه شده ست و مقدار آنرا در رابطه های  $\Delta x$  و  $\Delta y$  در  $\frac{\pi}{200}$  ضرب کرده و در خانههای E4 و F4 به صورت  $\Delta x$  براي  $\Delta y \Delta y = \text{L}^* \text{Cos}(G^* \text{pi})/200$  عدد π را بصورت =L $\Delta x \Delta y = \text{L}^* \text{Sin}(G^* \text{pi})/200$ تابع ()pi مي شناسد.) سپس آن را در خانههاي ديگر آن ستونها كپي مي نماييم. 180 π 200 π π

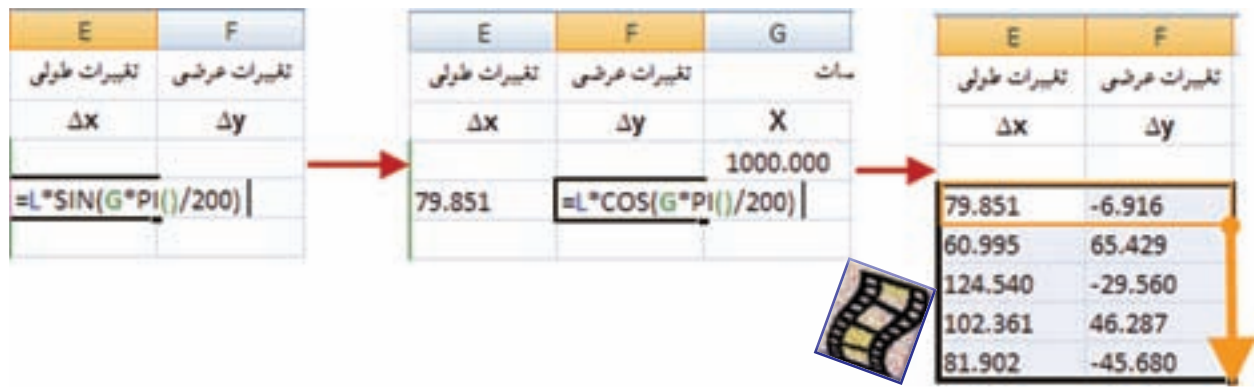

**د ( محاسبه مختصات نقاط) Y,X ) :** 

مقادیر  $X$  و  $Y$  از روابط  $X_{\rm AB} = X_{\rm A} = X_{\rm B} + \Delta Y_{\rm AB}$  و  $Y_{\rm A} = Y_{\rm B} + \Delta Y_{\rm AB}$  به دست می $\rm J$ ید. برای نوشتن این فرمول در Excel در خانه G4 می نویسیم G3+∆X= و در خانه H4 می نویسیم H3+∆Y= ) بايد توجه داشت در هنگام فرمول نويسي نمي توان ∆ را تايپ كرد و بايد براي نوشتن آن از روبان Formulas گزينه Use in Formula را كليک كرده و از پنجره ايجاد شده ∆x را انتخاب نماييد.) و سپس فرمولهاي نوشته شده را در ديگر خانه هاي همان ستون ها كپي مي كنيم .

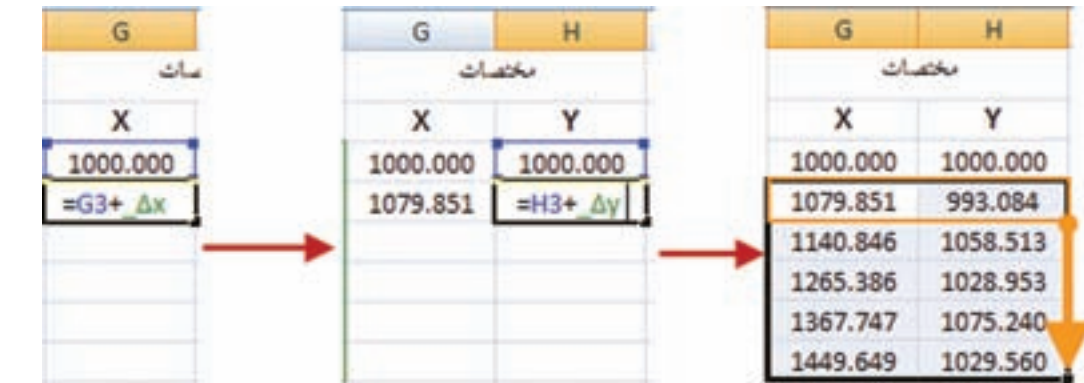

 $141$ 

**فصل ششم زاويه يابي و پيمايش** 

ويديابي وحينا

همشار الشه

پس از حل جدول پيمايش، براي چاپ آن خط كشي و رنگ آميزي مناسب را انجام مي دهيم .

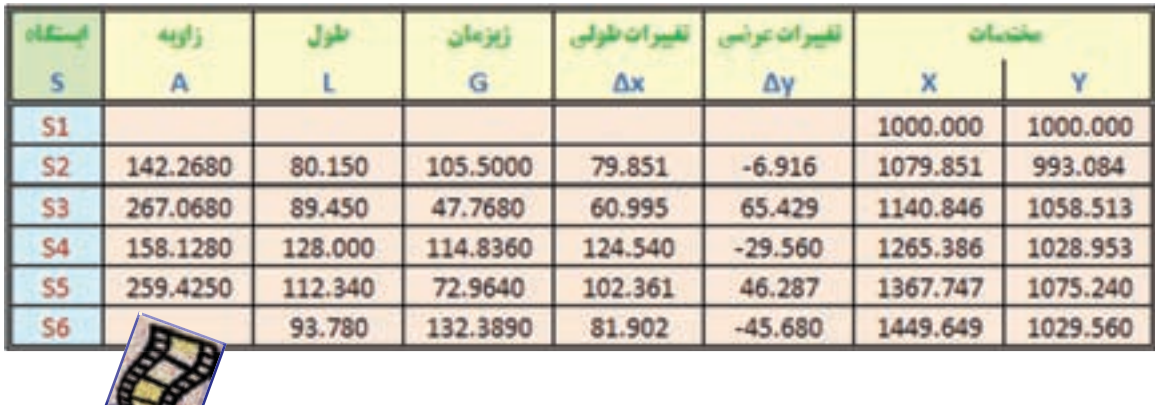

#### **پيمايش بسته :**

Mrs

پيمايش بسته را مانند پيمايش باز بايك مثال توضيح مي دهيم ، در مثال شكل زير براي پيدا كردن مختصات نقاط  $\rm (G_{S_1S_2}=92.4000g$  و  $\rm S_i(1000,1000)$  و  $\rm S_i(1000,1000)$  به صورت زير اقدام مي كنيم.

-47

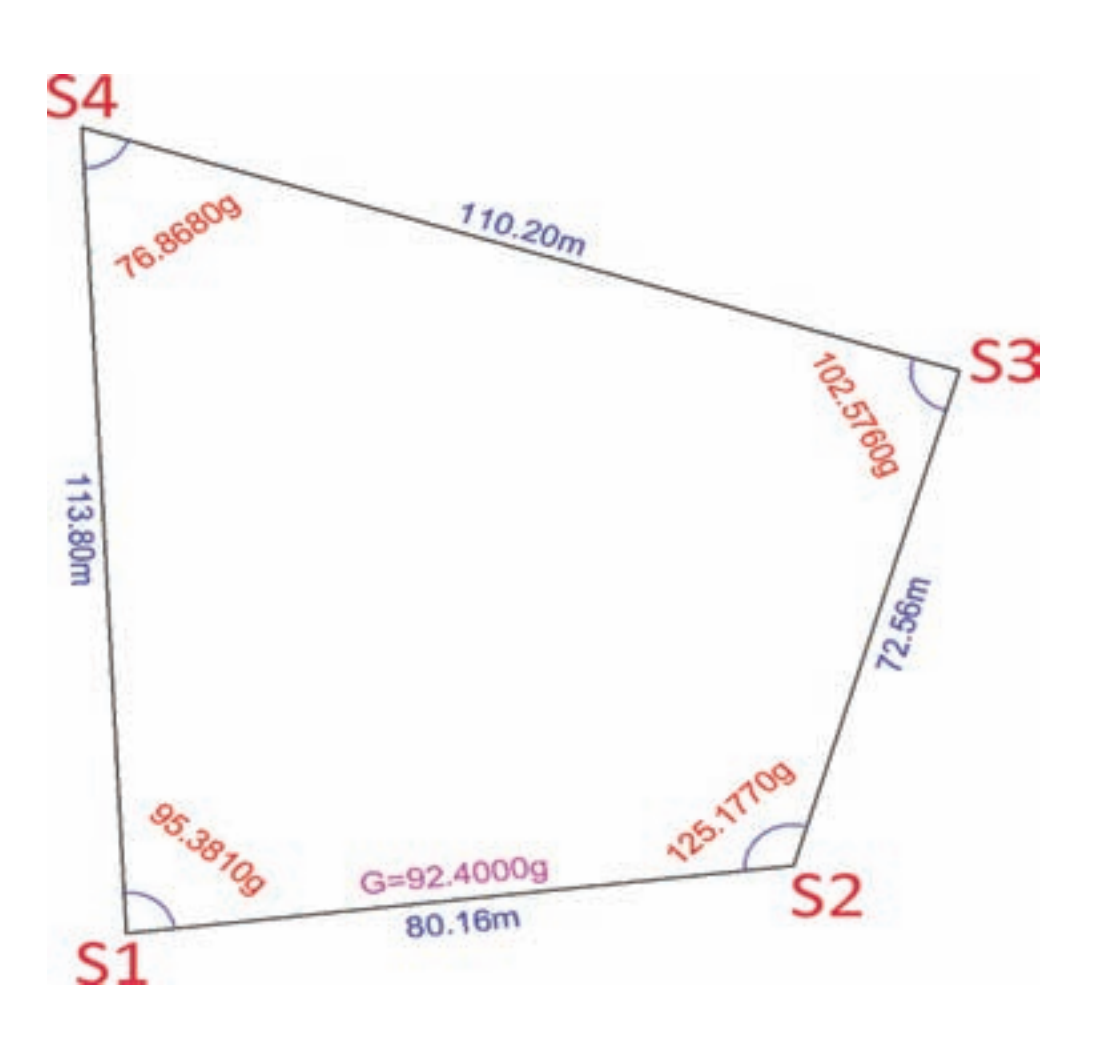

**فصل ششم زاويه يابي و پيمايش**  Elerriro e firal

**-1 تنظيم جدول مناسب و انتقال اطالعات :** جدولي مطابق شكل زير تنظيم و سپس از روي شكل اطالعات زوايا و طول ها و ژيزمان امتداد اول و نيز مختصات نقطه اول را وارد مي نماييم .

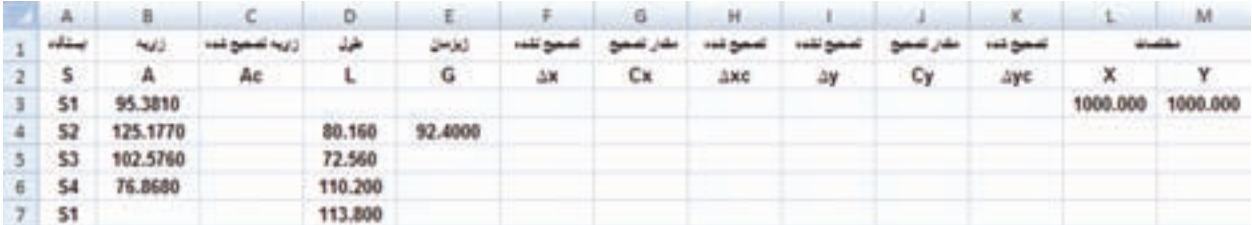

**2 - بررسي و تصحيح زوايا :**

در يک چند ضلعي بسته بايد مجموع زواياي داخلي 180٬۱۸۰<sup>0 (-</sup>n−۲)۲۰۰g) باشد و اختلاف مجموع زواياي اندازه گيري شده با يكي از اين دو مقدار، اندازه خطا ( e ) مي باشد بنابر اين ابتدا مجموع زوايا را محاسبه مي كنيم سپس به كمك يكي از دو رابطه g200(-2n)-α=∑e يا 180⁰)-2n)-α=∑e مقدار خطا محاسبه مي شود .

در Excel براي محاسبه مجموع از آيكن ∑ يا تابع( ) $\text{SUM}$  استفاده مي شود. (در اين پيمايش نيز اگر بخواهيم در فرمول ها از نام ستون هاي پيمايش استفاده كنيم ، مانند پيمايش باز بايد ابتدا با انتخاب جدول از روبان Formulas گزينه Create from Selection را كليك كنيم. آنگاه در پنجره ايجاد شده قسمت Top row را انتخاب و دكمه Ok را بزنيم.) در زير ستون زاويه در خانه B10 مي نويسيم (SUM(A=و براي محاسبه مقدار خطا در خانه 11B مي نويسيم 200\*(-2(A(COUNT(-)A(SUM =در اين رابطه (A(SUM همان α ∑ و )A)COUNT همان n تعداد زوايا مي باشد .) تابع()COUNT تعداد خانه هايي كه اطالعات در آن ها درج شده است را مي شمارد .(

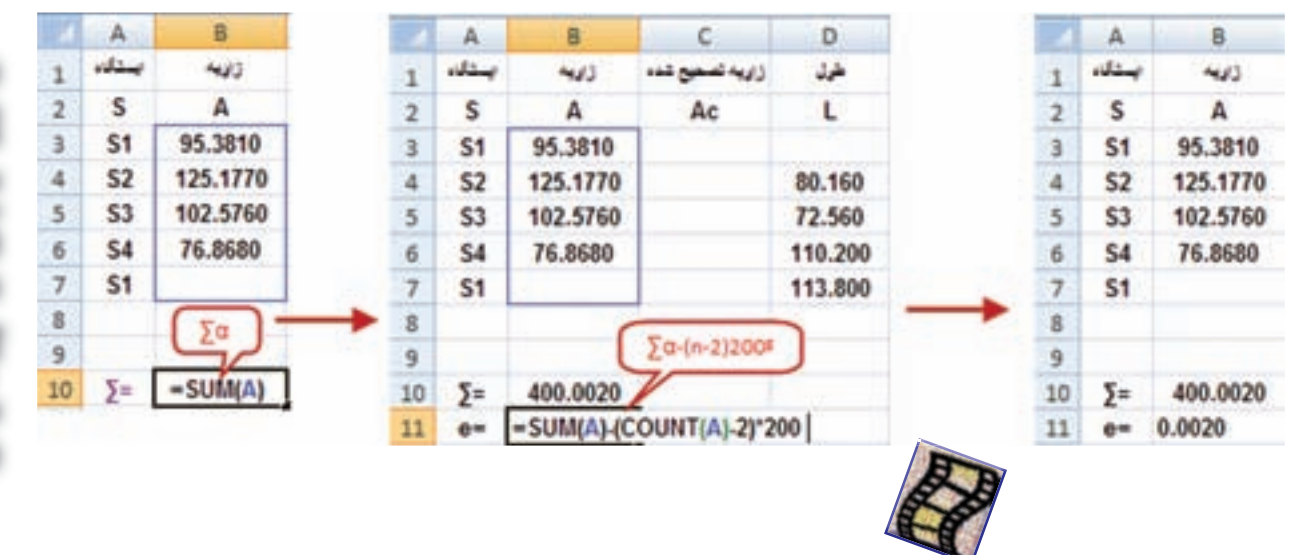

**فصل ششم زاويه يابي و پيمايش** 

در مرحله بعد براي تصحيح زوايا ابتدا مقدار تصحيح را براي هر زاويه از رابطه n/(e-=)Ci محاسبه و سپس آن را با زوايا جمع كنيد و در ستون زاويه تصحيح شده ) Ac ) نوشته مي شود كه در Excel در خانه 12B مي نويسيم (A(COUNT11/B- =و در خانه 3C مي نويسيم \$12B+\$A( =با استفاده از دكمه 4F ) آنگاه آن را براي ديگر خانه هاي ستون Ac كپي مي كنيم و براي كنترل صحت محاسبات جمع ستون زواياي تصحيح شده بايد برابر 400=200)4-2(=200)-2n )شود.

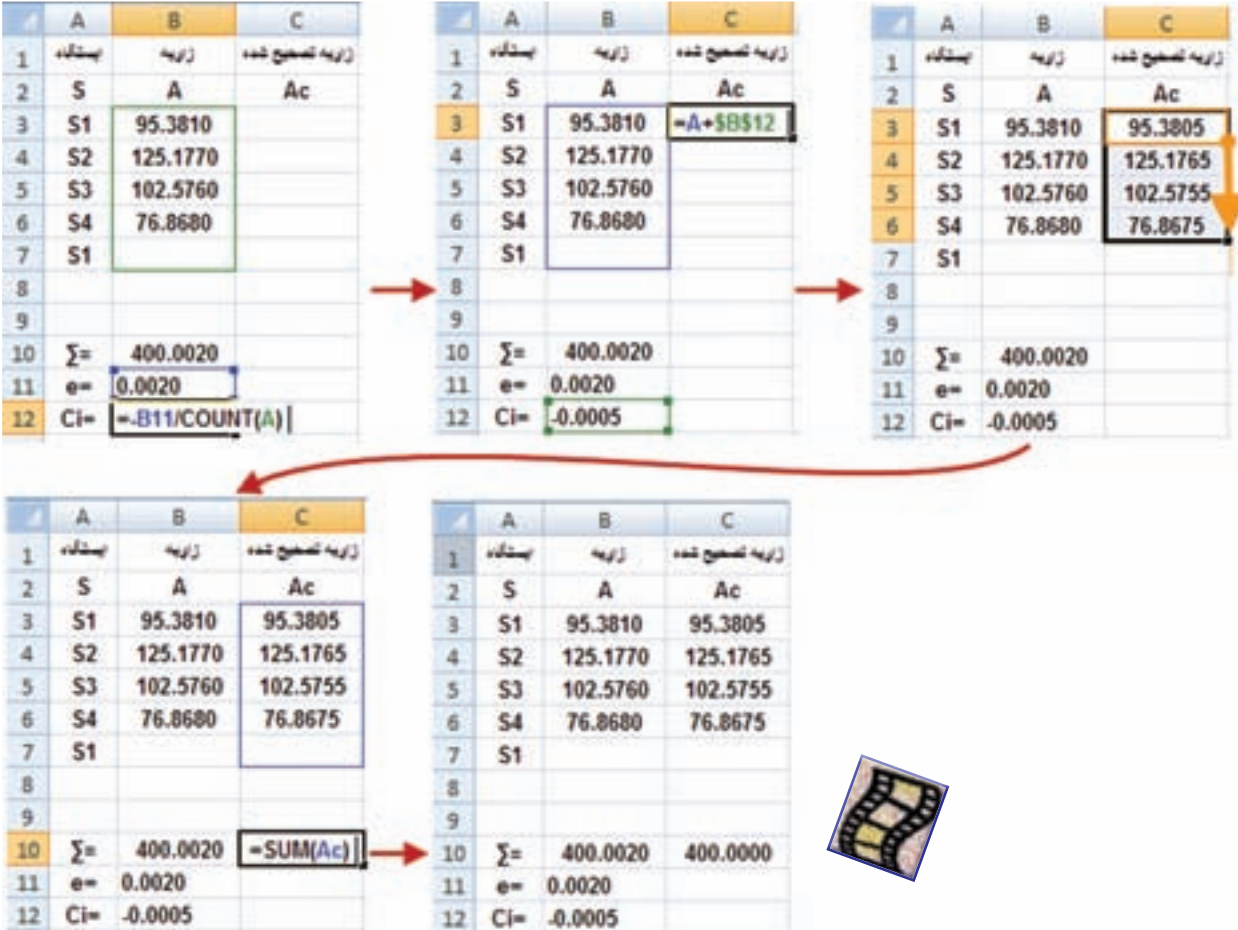

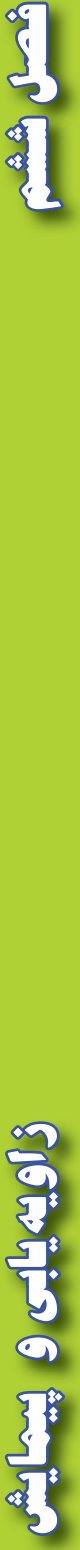

ita G

**3 - محاسبه ژيزمان :**  براي محاسبه ژيزمان مانند پيمايش باز عمل مي شود و همان فرمول قبل را در خانه 5E می نويسيم و سپس آن را تا خانه 8E كپي مي كنيم.

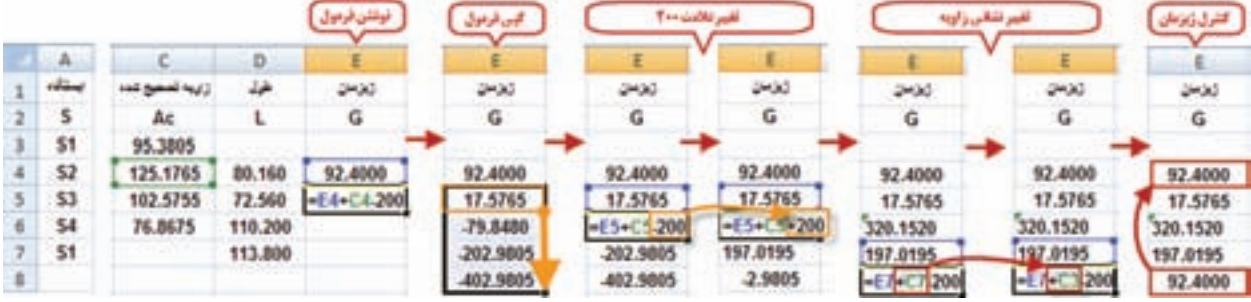

پس از كپي فرمول مشاهده مي شود برخي از ژيزمان ها منفي مي شوند ، اگر چه تاثيري در محاسبات ندارد ولي براي مثبت شدن آن ها روي اولين ژيزمان منفي كليك می كنيم و عالمت 200 گراد يا 180 درجه را تغيير مي دهيم ونيز براي كنترل محاسبات در خانه 8E كه بايد همان ژيزمان امتداد اول باشد كليك می كنيم و نشاني زاويه اول(3C ( را معرفي مي نماييم، در صورتيكه ژيزمان به دست آمده همان ژيزمان امتداد اول باشد صحت محاسبات ژيزمان تاييد مي شود .

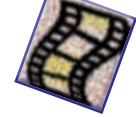

**محاسبه ستون X ∆، بررسي خطا و سرشكني آن :**

ستون  ${\rm X}$  مانند پيمايش باز محاسبه مي شود . و چون در پيمايش بسته حلقوي خطاي  ${\rm X}$  ها برابر مجموع  $\Delta X$  میباشد  $\epsilon_x = \epsilon_x = e_x$  برای محاسبه خطا در خانه F10 می $\epsilon_x = \epsilon_x = \epsilon$  سپس  ${\rm G4}$  برای محاسبه مقدار تصحیح هریک از  $\Delta {\rm X}$  ها با استفاده از رابطه  ${\rm c}_{\rm x}=-{\rm e}_{\rm x}\times{1\over {\rm v}\rm I}$ در خانه مینویسیم SUM(ΔX)\*L/SUM(L) = و ان(را برای دیگر خانههای آن ستون كپی میiماييم. و نيز برای محاسبه ستون X ∆هاي تصحيح شده ، X ∆تصحيح نشده را با مقدار تصحيح جمع مي كنيم . براي اين كار در خانه 4H مي نويسيم CX+X∆ =و آن را براي ديگر خانه هاي آن ستون نيز كپي مي نماييم . آنگاه براي كنترل صحت محاسبات مجموع ستون را محاسبه مي كنيم، بايد مقدار آن صفر شود . L  $=-e_x \times$ Σ

 $e_x = \sum \Delta x$  $\Delta x = L \times SinG$ کیی Ė F  $A$ G E تصحيح تشده يستكاه مقدان تصبيح تصحيح تشده تصميع تشده تصفيح لشده  $\overline{1}$  $\mathsf{s}$  $Cx$  $\overline{2}$  $\Delta\mathbf{X}$ ΔX  $\Delta\mathsf{X}$  $\Delta$ **x**  $S<sub>1</sub>$  $\overline{3}$ =L\*SIN(G\*PI()/200)  $S<sub>2</sub>$ 79.589 79.589  $\overline{4}$ 79.589  $S<sub>3</sub>$ 19,780 19.780 5 19,780  $-104.725$  $-104.725$  $6$ **S4**  $-104.725$  $\overline{7}$  $S<sub>1</sub>$ 5.326 5.326 5.326 8  $\overline{9}$ 10  $= SUM(\triangle x)$  $-0.030$  $\Sigma$ 

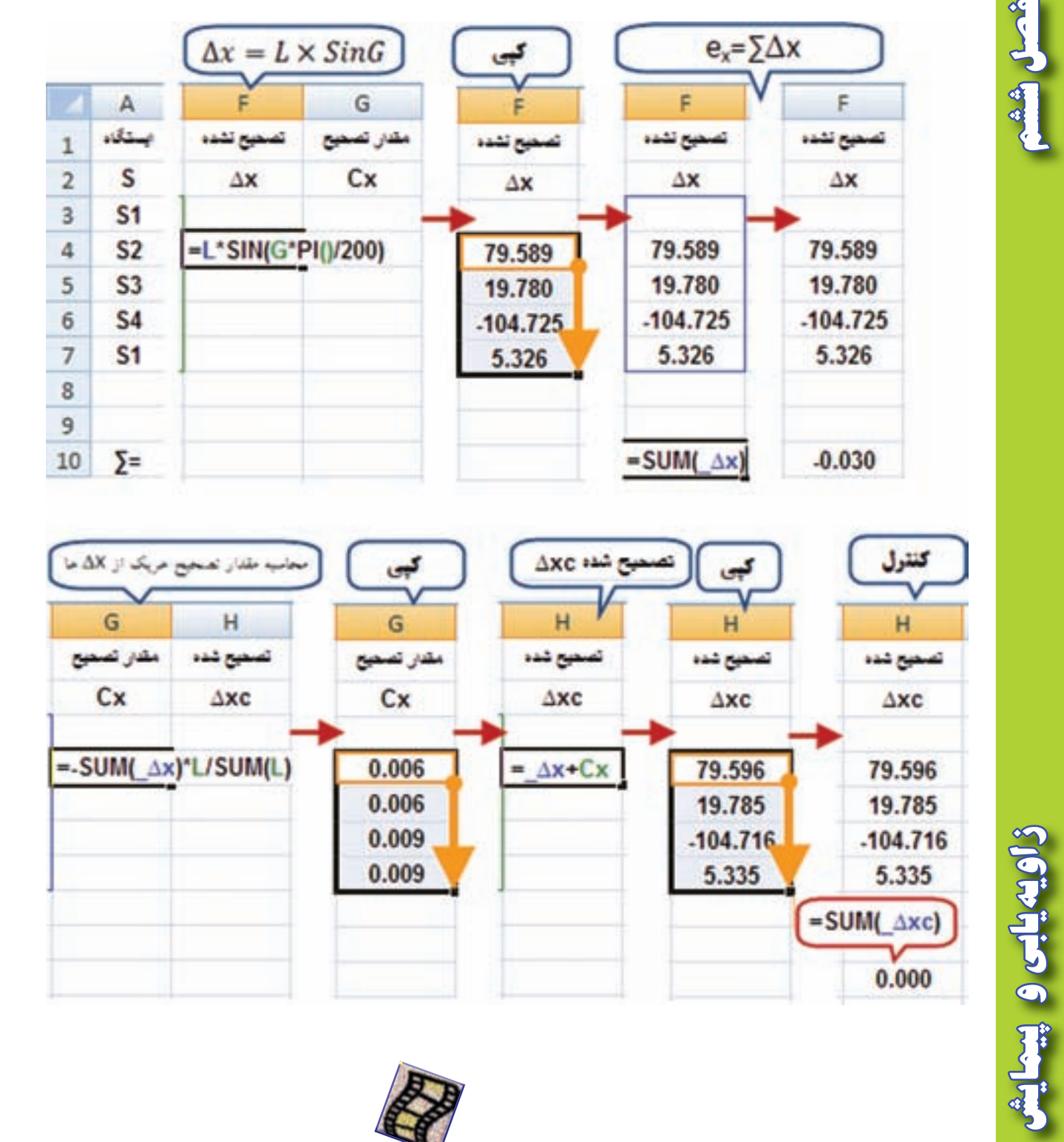

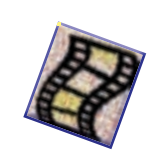

 $149$ 

أشال ششه

**-5 محاسبه ستون Y ∆، بررسي خطا و سرشكني آن :** اين محاسبات دقيقاً مانند محاسبات مرحله قبل است با اين تفاوت كه به جاي حرف  $X$  از حرف  $Y$  استفاده مي شود .

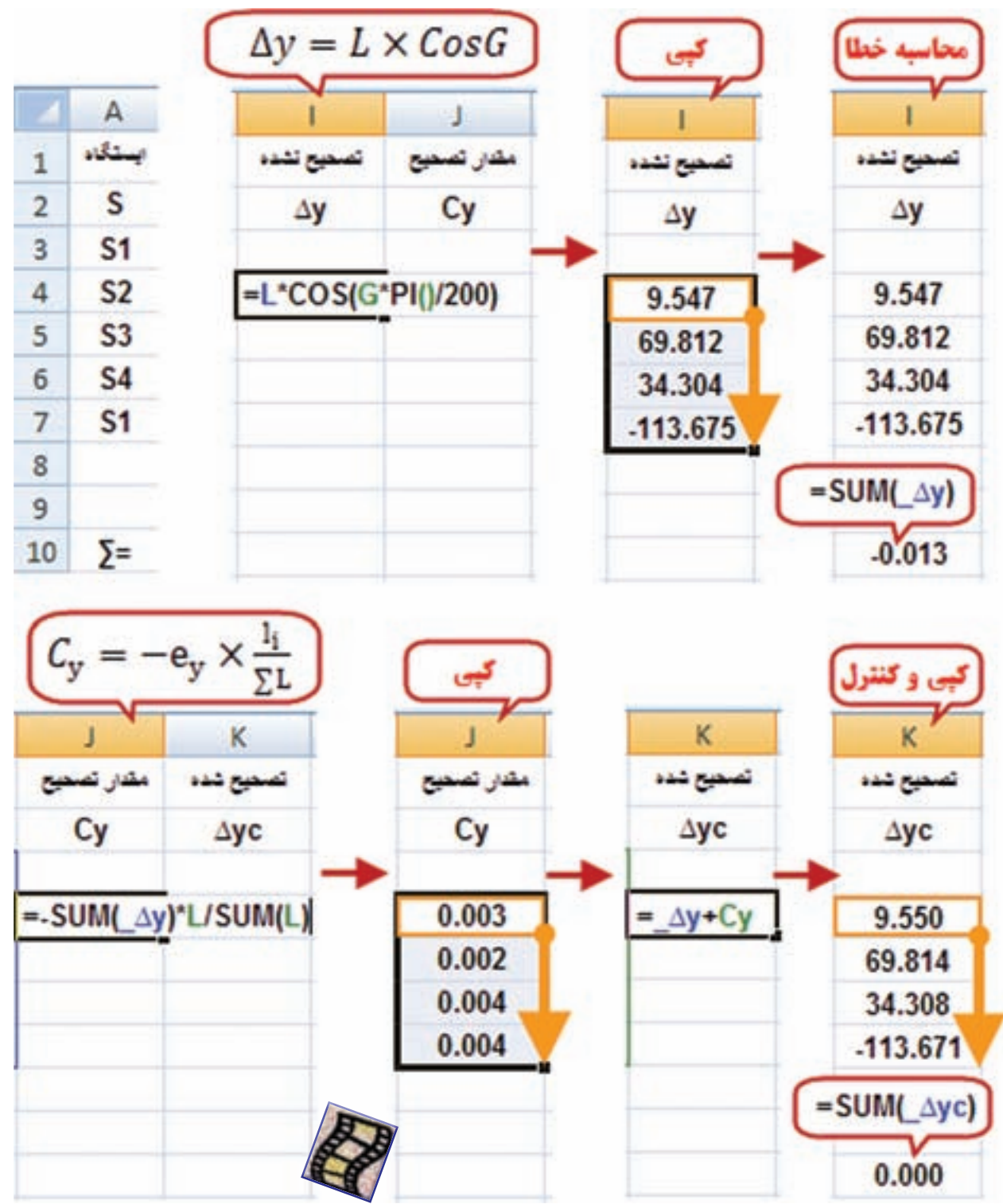

 $14V$ 

**فصل ششم زاويه يابي و پيمايش** 

ذاويهيابى وبيتعايش

أثمل أثقم

**-6 محاسبه مختصات X و Y :** 

AA ding

براي محاسبه مختصات مانند پيمايش باز اقدام مي نماييم و اگر در خانه آخر مختصات نقطه اول به دست آمد صحت محاسبات تاييد مي گردد .

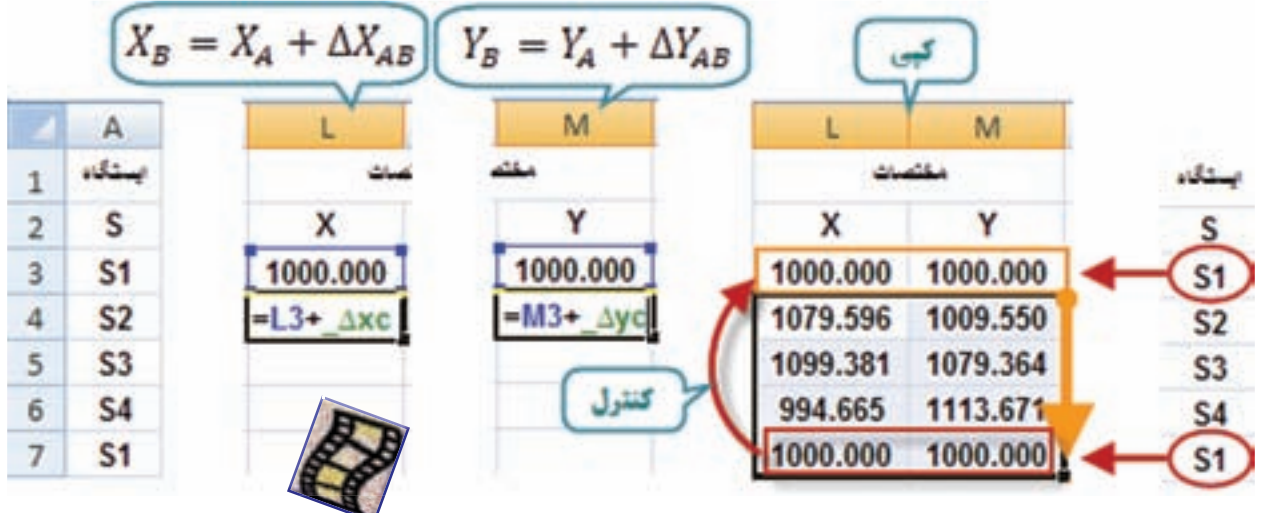

**-7 ترسيم پليگون :** 

ً براي ترسيم پليگون يا شكل چند ضلعي دقيقا مانند ترسيم پروفيل طولي انجام مي شود ، يعني مختصات را انتخاب مي كنيم سپس آيكن نمودار را كليك كرده و آنگاه ديگر تنظيمات را انجام مي دهيم .

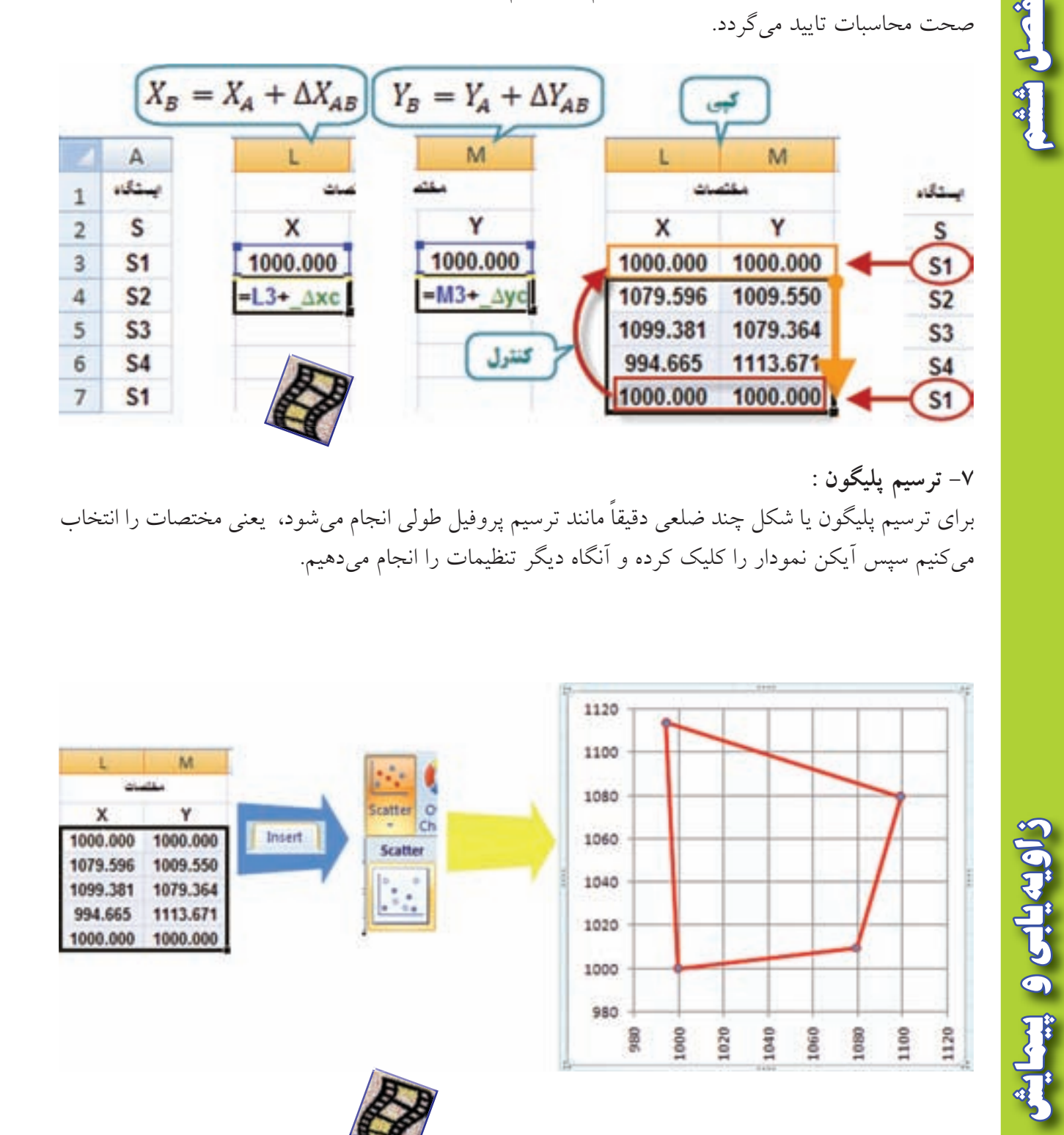

مطالعه ي آزاد آيا خطاي بست زاويه اي و بست موضعي پيمايش در حد مجاز است ؟ يا خير .

 $\epsilon_{\max} = \frac{\mathrm{e_{\max}}}{\mathrm{e_{\max}}} = 2.5$ مد اكثر خطاى مجاز بست زاويه اى از رابطه  $\mathrm{e_{\max}} \alpha = 2.5$  به دست مىآيد، در صورتيكه مقدار یا دقت تئودلیت را یک دقیقه گرادی یعنی ۰/۰۱g گراد و m یا تعداد دفعات اندازه گیری هر زاویه را یک یا یک بار در نظر بگيريم در خانه B13 مي نويسيم 0.5^(COUNT(A)/1^0.5 = كه با اينتر كردن مقدار خطاي ماكزيمم به دست مي آيد .

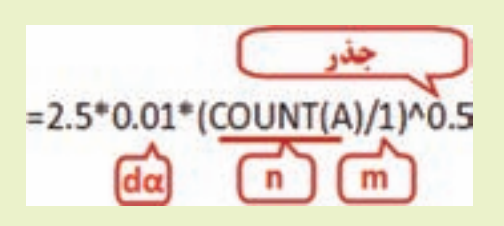

با مقايسه مقادير خانههاي B12 و B13 كه مقدار  $\alpha$  و  $\alpha$  مقدار به مست اندازه گيري زوايا  $\big| \csc \beta$ بررسی می شود، در صورتی که  $|e_\alpha|$ < اباشد تایید می گردد. در Excel می توانیم یک دستور شرطی بنويسيم در صورتي كه قدر مطلق خطا كمتر از خطاي ماكزيمم آن باشد را تاييد كند. براي اين كار از تابع که در آن a جمله شرط است، در صورتي كه درست باشد دستور  $\mathrm{b}$  انجام مي شود و در غير آن = $\mathrm{IF}(\mathrm{a,b,c})$ دستور c اجرا مي گردد . تابع قدر مطلق در Excel به صورت ) (ABS مي باشد . در خانه 13C مي نويسيم  $=$ IF(ABS(B12)<B13,"OK","ERR")

 **نكته 1 :**  در برخي از نسخه هاي Excel در دستور شرط به جاي عالمت ) , ( از عالمت ) ; ( استفاده شده است هنگام نوشتن فرمول، نرم افزار راهنمايي مينمايد .

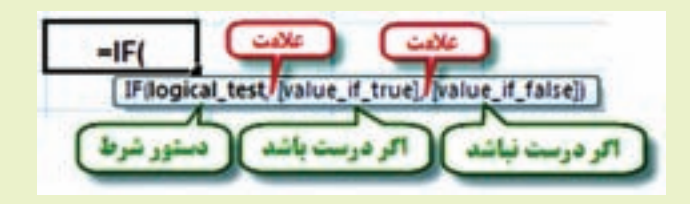

**نكته 2 :** 

برای اينكه به نرم افزار دستور نوشتن كلمه يا جمله خاصی را بدهيم بايد آن٫را بين دو علامت ( " ) بنويسيم .

**فصل ششم زاويه يابي و پيمايش** 

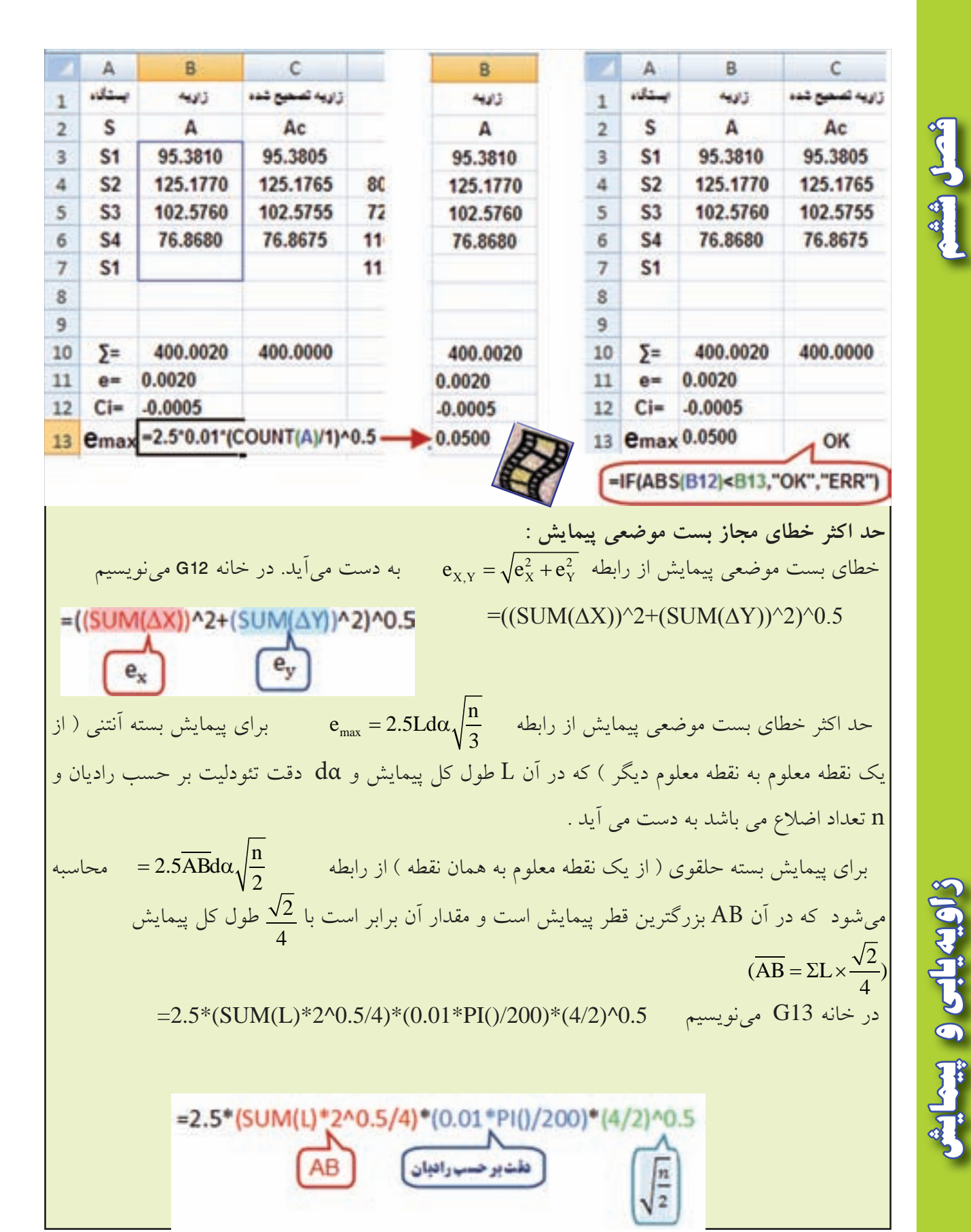

در خانه 13H مي توان براي تاييد صحت عمليات فرمول خانه 13C را كپي نمود .

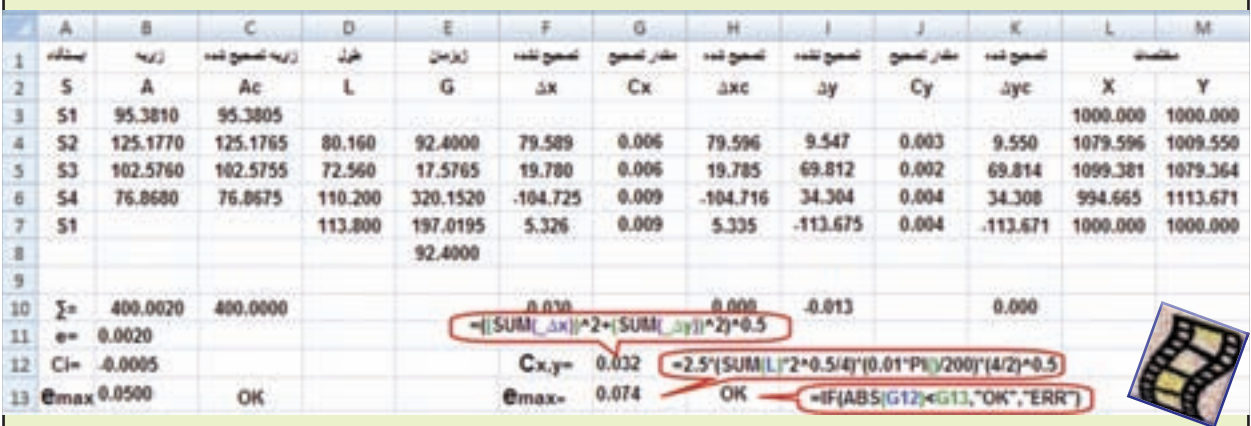

مانند پيمايش باز پس از حل جدول پيمايش، براي چاپ آن خط كشي و رنگ آميزي مناسب را انجام مي دهيم .

**مديريت ارتباط ومهارت هاي دوست يابي : )) گلبرگ ها ((** افراد از طريق برقراري ارتباط د<mark>رست و ص</mark>حيح قادر خواهند بود كه احس<mark>اسات و عواط</mark>ف خود را به اعضاي خانواده ، دوستان و نزديكان خود ابراز نموده و به تقويت ارتباط عاطفي خود با آن ها كمك نمايند ، در اين صورت است كه در مسائل و مشكالت پيش آمده هيچگاه احساس تنهايي و عجز نكرده ، بلكه با كمك و ياري خواستن به موقع از ديگران ، موفق خواهند شد كه با مسائل و مشكالت پيش آمده خود، به بهترين نحو ممكن برخورد نموده و را ه حل هاي جديدي را كشف نمايند . بديهي است برقراري ارتباط درست و صحيح با ديگران تنها از طريق حرف زدن حاصل نمي شود بلكه با **خوب گوش دادن ، احترام گذاشتن ، مشاركت كردن و...** اين ارتباط ميسر خواهد شد . در مديريت و مهارت هاي دوست يابي ما ياد مي گيريم كه حد و مرز دوستي <mark>هايمان را مشخص كرده و هر</mark> گاه كسي را دوست داشتيم د<mark>ر د</mark>وستي هايمان زياد<mark>ه روي نكنيم و نيز</mark> با طرح سوالاتي از جمله<mark>: آيا همه د</mark>وست ما هستند<mark>؟ آيا هر</mark> كسي ارزش دوست داشتن و دوستي با ما را دارد؟ تا چه اندازه بايد به دوستانمان وابسته باشيم ؟ و دوستان من تا چه اندازه مي توانند به من در جهت كسب موفقيت ها و بهتر شدنم كم<mark>ك كنند؟ مديريت</mark> و مهارتهاى خود را افزايش دهيم. حواريون از حضرت عيسي (ع ) سوال كر<mark>د</mark>ند : با چه كسي همنشين باشيم؟ فرمود: با كسي كه ديدن او شما را به ياد خدا بيندازد و سخن او بر دانش شما بيفزايد و عمل او شما <mark>را</mark> نسبت به آخرت متوجه و مايل سازد. » بحار ، ج،77 ص147« » با اهل حكمت و ورع همنشين باش و با ايشان زياد برخورد داشته باش ، چه اين كه اگر جاهل باشي ، به تو دانش مي آموزند و اگر عالم باشي بر علمت مي افزايند .« »غررالحكم«

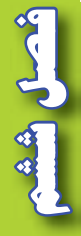

**فصل ششم زاويه يابي و پيمايش**  ويهيلوه يبيدا

# **پيمايش در Civil 3D :**

 **الف ( پيمايش باز روش ترسيمي**

اگر بخواهيم پيمايش شكل زير را حل نماييم به صورت زير عمل مي كنيم.

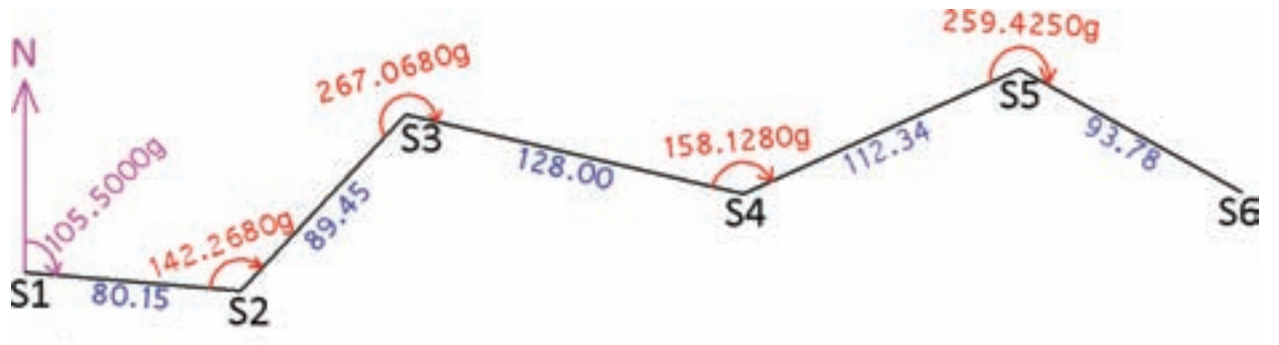

S1(1000,1000)

چون زوايا و ژيزمان گرادي است ابتدا واحدها را تنظيم مي نماييم. از پنجره Toolspace در سربرگ Settings روي 1Drawing راست كليك كرده و گزينه Settings Drawing Edit را انتخاب كرده و سپس در پنجره تنظيمات در سربرگ Zone and Unit زاويه

را روي گراد و در سربرگ Settings Ambient جهت يا ژيزمان را نيز روي گراد تنظيم نموده و دكمه هاي Apply و Ok را مي زنيم.

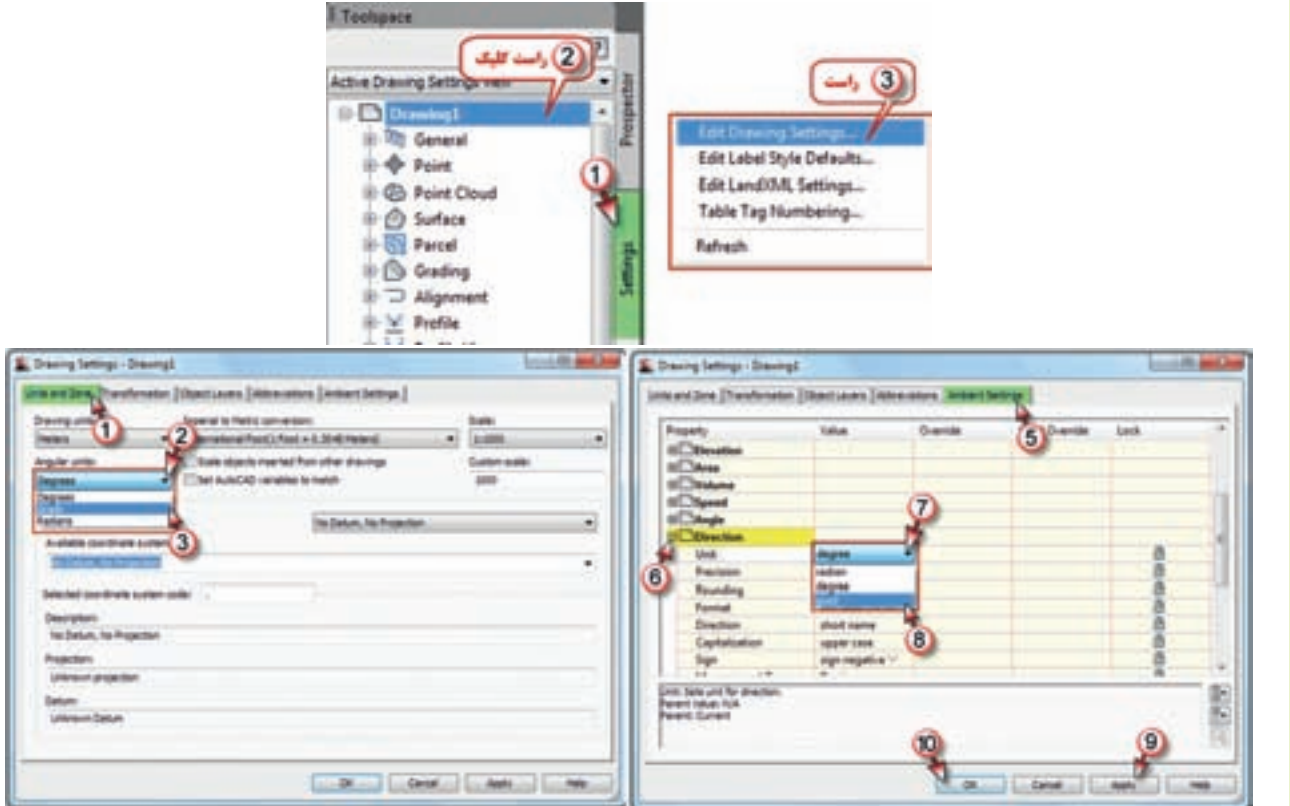

**فصل ششم زاويه يابي و پيمايش** 

JEFFO 6

a a dura

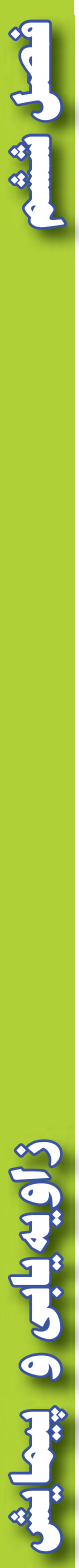

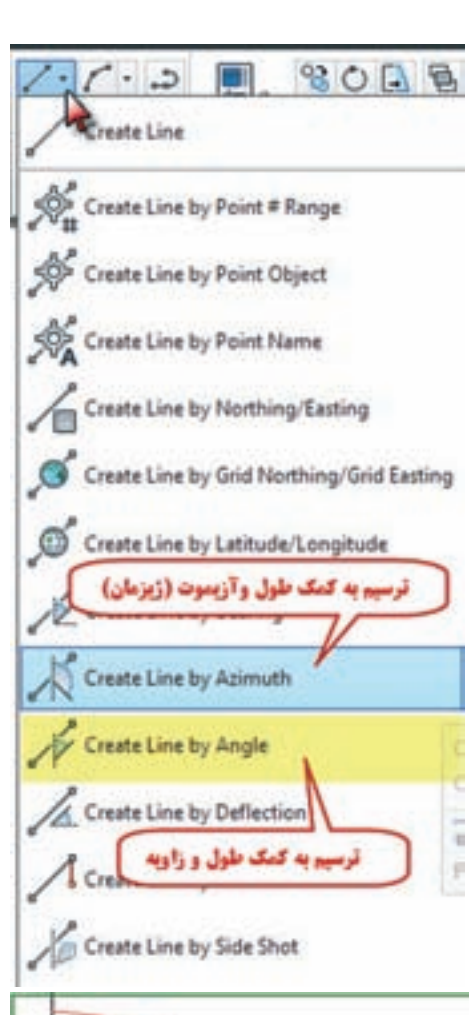

در ترسيم پيمايش امتداد S۱S۲ با طول و ژيزمان و ديگر امتدادها با طول و زاويه، اندازه گيري و مشخص شده اند، براي ترسيم اولين امتداد از روبان Home پانل Draw آيكن Line را كليك كرده و گزينه Azimuth by Line Create را انتخاب مي نماييم، سپس مختصات نقطه شروع ) 1000و1000 ( را وارد مي كنيم) مانند روشي كه در فصل Auto CAD آموختهايد) مشاهده مي كنيد كه روي نقطه شكل دوربين و روي ماوس شكل منشور و خطي در امتداد شمال ترسيم نموده است، ابتدا مقدار ژيزمان ) 105/5 ( را وارد كرده و اينتر مي نماييم و بعد طول امتداد ) 80/15 ( را وارد و اينتر مي كنيم. امتداد ترسيم مي گردد. S 1 S 2

براي ترسيم ديگر امتدادها در شكل مقابل گزينه طول و زاويه را انتخاب مي نماييم )Angle by Line Create) .سپس ابتدا روي نقطه S۲ و بعد روی نقطه S۱ کلیک کرده مشاهده میشود دوربین رویS۲ و یک منشور روی S۱ و یک منشور روی ماوس قرار میگیرد در اين حالت اول مقدار زاويه )142/268 ( را وارد واينتر كرده و بعد مقدار فاصله )89/45 9( را وارد و اينتر مي نماييم. براي امتداد هاي بعدي چون همگي با اطالعات طول و زاويه مي باشند،

فقط ابتدا زاويه وبعد طول را وارد كرده و هريك را اينتر مي نماييم.

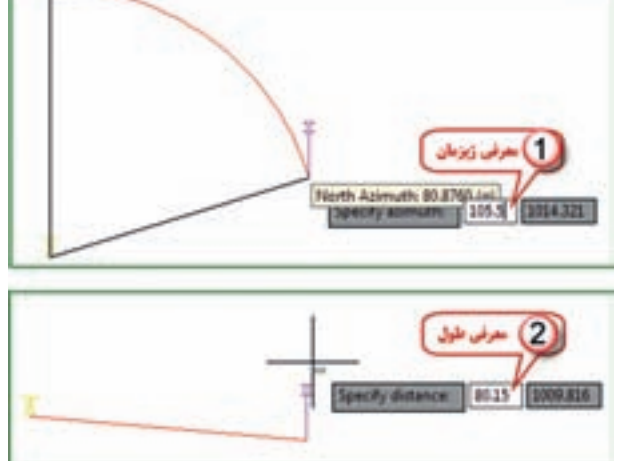

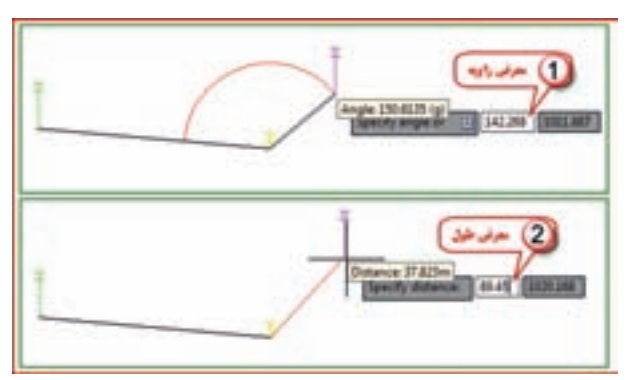

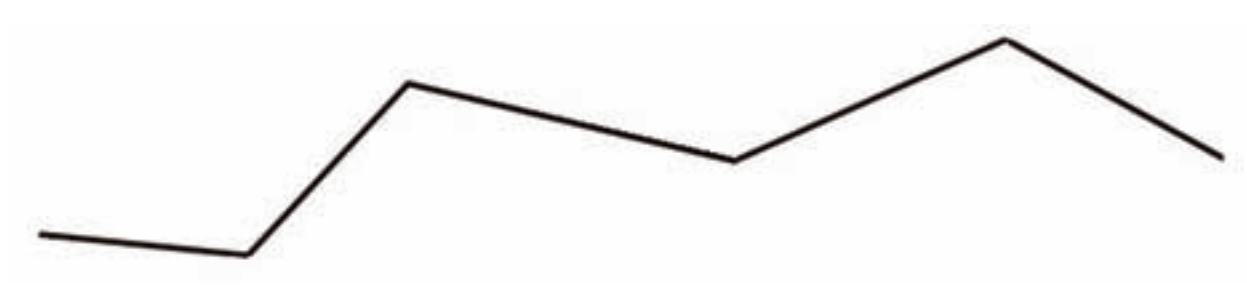

زاويه يابى وهيبما

اكنون براي آنكه مختصات نقاط پيمايش ترسيم شده را وارد Civil نماييم، مانند انتقال نقاط از پنجره Toolspace سربرگ Prospector روي گزينه Points راست كليك كرده و Create را انتخاب مي كنيم، و از پنجره ايجاد نقاط مطابق شكل زير با كليك روي گزينه Automatic آن(ا تيك مي زنيم سپس در محيط ترسيم با ماوس پيمايش را انتخاب كرده اينتر مي كنيم. در مرحله بعد نرم افزار براي هر نقطه يك كد و يك ارتفاع مي خواهد كه در صورت نياز كد و ارتفاع را وارد كرده و اينتر مي نماييم و در صورت عدم نياز فقط با اينتر كردن از آن مي گذريم. به اين صورت براي هر نقطه دوبار بايد اينتر نمود. در اين پيمايش 6 نقطه اي با 12بار اينتر كردن نقاط ايجاد مي شود. نقاط ايجاد شده روي پيمايش قابل مشاهده خواهد بود.

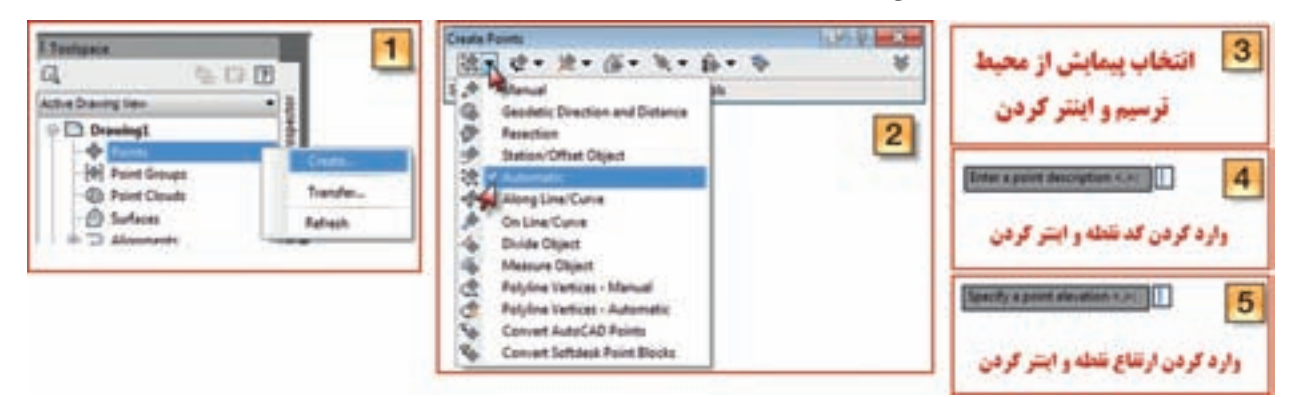

براي مشاهده ليست نقاط پيمايش مطابق شكل زير در قسمت Properties ، سربرگ List Point را انتخاب نمود. مختصات را با مختصات محاسبه شده با Excel مقايسه كنيد .

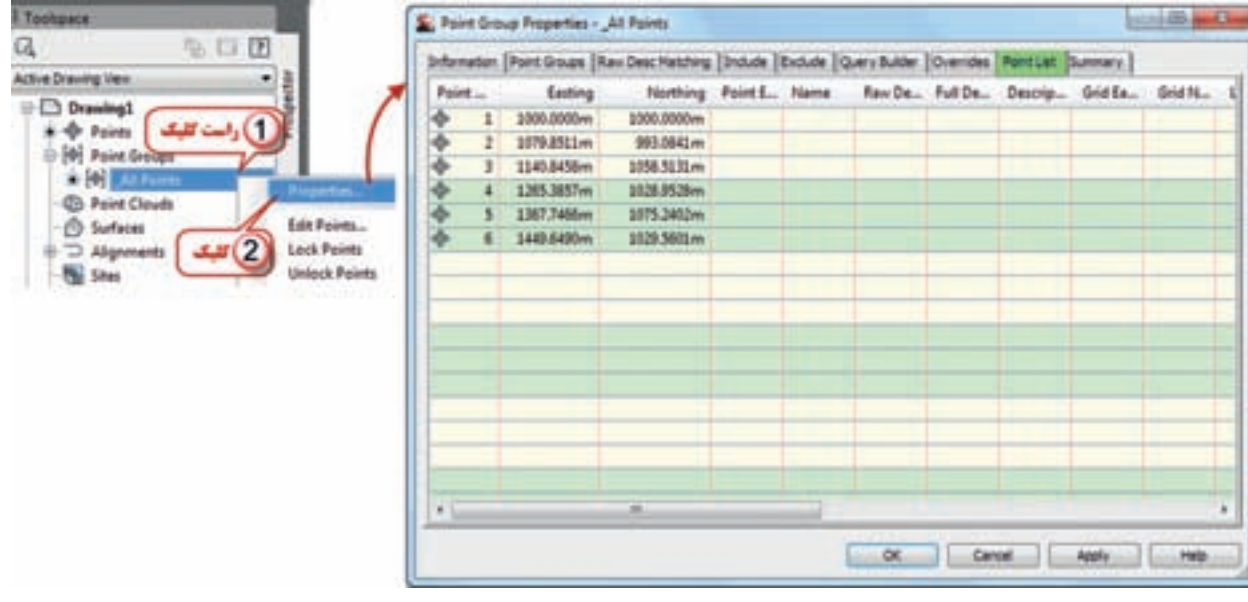

**نكته :** اگر زواياي پيمايش به صورت درجه، دقيقه و ثانيه باشد، بايد هنگام تنظيم زاويهAngle و جهت يا ژيزمان ) Direction ) در سربرگ Ambient Settings مانند شكل مقابل فرمت

144 مناسب براي زاويه را انتخاب كنيد. (براي وارد كردن ١٢درجه ٣۵ دقيقه ۶ ثانيه مي نويسيم ١٢/٣٥٠۶ )

**C' 187 11.11** 

**SE221MP10** 

**CARACISTA** 

*MAY SAME SEED* DO\*MAP\$5.33

o Leading Zaros 44 DD LAUSSES Law

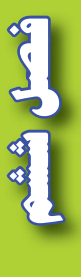

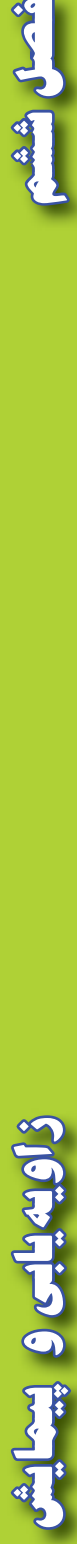

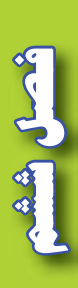

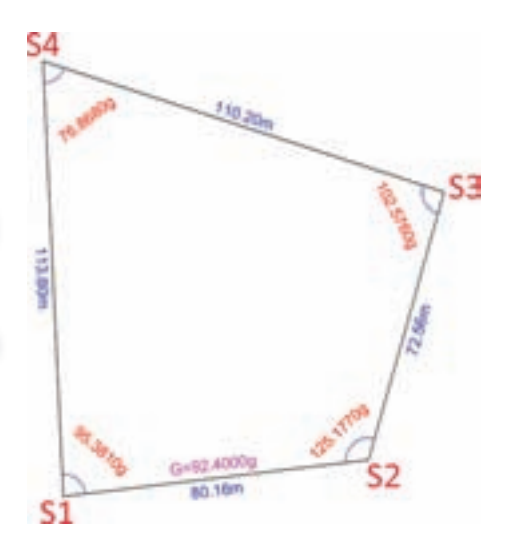

**ب ( پيمايش بسته روش محاسباتي**

 پيمايش شكل مقابل را در نظر بگيريد. مختصات (1000,1000)S1 و 92.4g- $G_{\rm s_1s_2}$  مي باشد. محاسبه پيمايش طي مراحل زير انجام مي شود.

**1 - ايجاد پايگاه داده نقشه برداري محلي :**

**در پنجره Toolspace سربرگ را فعال كرده و روي گزينه Databases Survey راست كليك كرده و گزينه databases survey local New را انتخاب كرده و در پنجره ايجاد شده نامي مانند 1S براي آن نوشته دكمه Ok را مي زنيم.** 

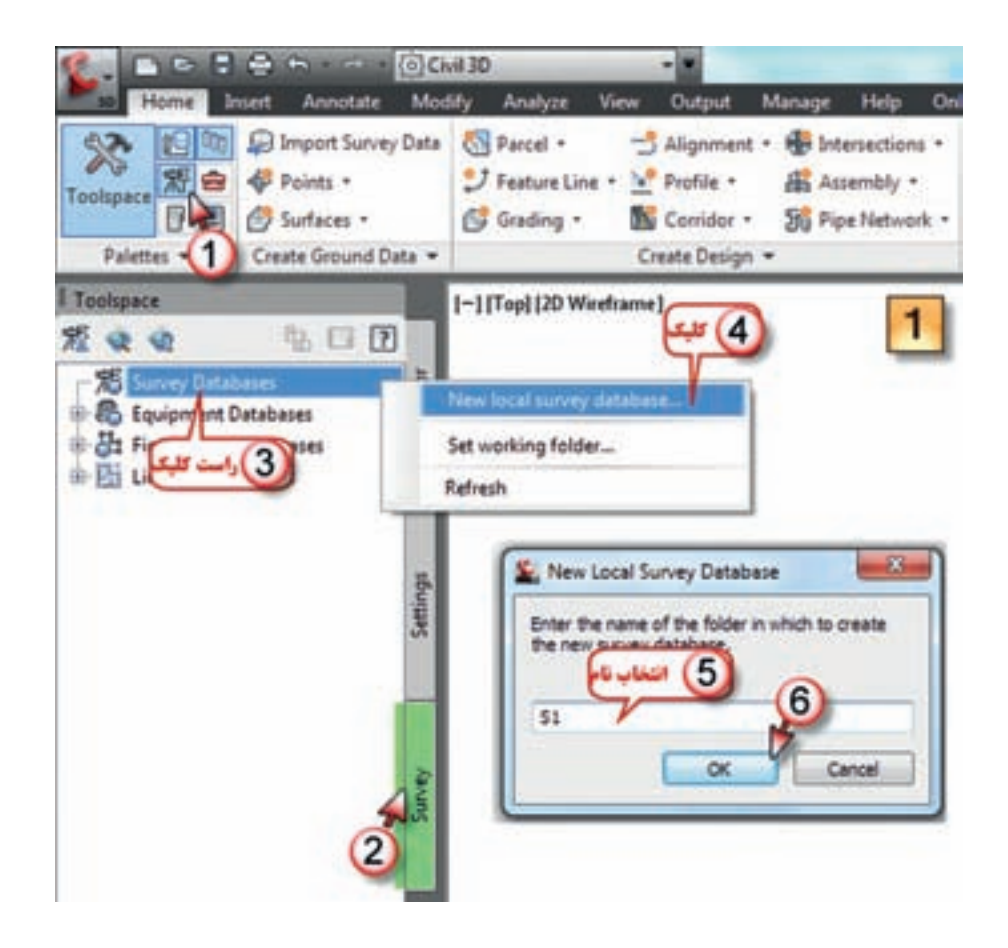

**فصل ششم زاويه يابي و پيمايش**  زاويهيابى وبينعايش

## **2 - تنظيمات پايگاه داده نقشه برداري محلي :**

روي نام پايگاه داده راست كليك كرده سپس گزينه settings database survey Edit انتخاب مي نمابيم. پنجره تنظيمات باز خواهد شد .

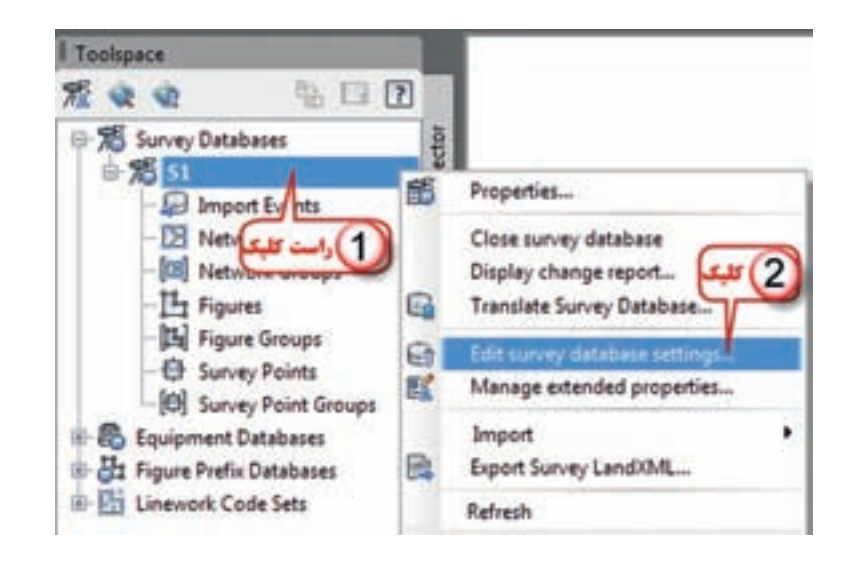

در پنجره تنظيمات در قسمت تنظيم واحدها و جهت، با توجه به اينكه در پيمايش براي امتداد اول ژيزمان قرائت شده و طول ها با واحد متر و زوايا با دوربين گرادي اندازه گيري شده است بنابراين براي طول متر و براي زاويه گراد و براي جهت، ژيزمان يا آزيموت شمالي را انتخاب مي نماييم.

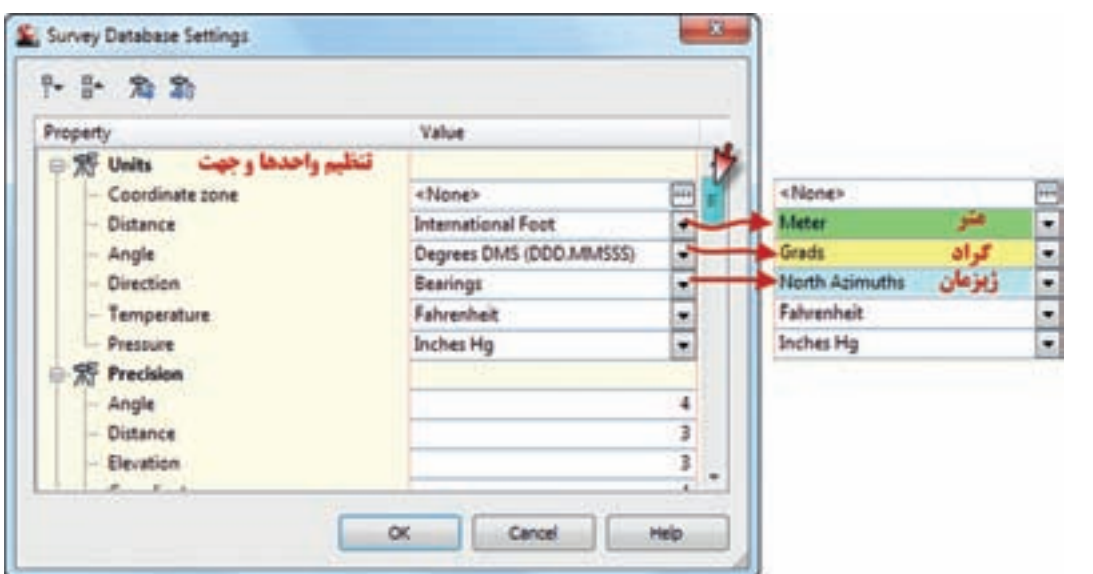

شعسل شش

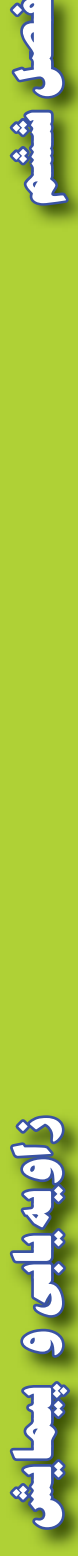

در پيمايش چون فقط زاويه و طول افقي اندازه گيري شده است، در قسمت پارامتر هاي اندازه گيري به صورت شكل زير زاويه و طول افقي را معرفي مي كنيم.

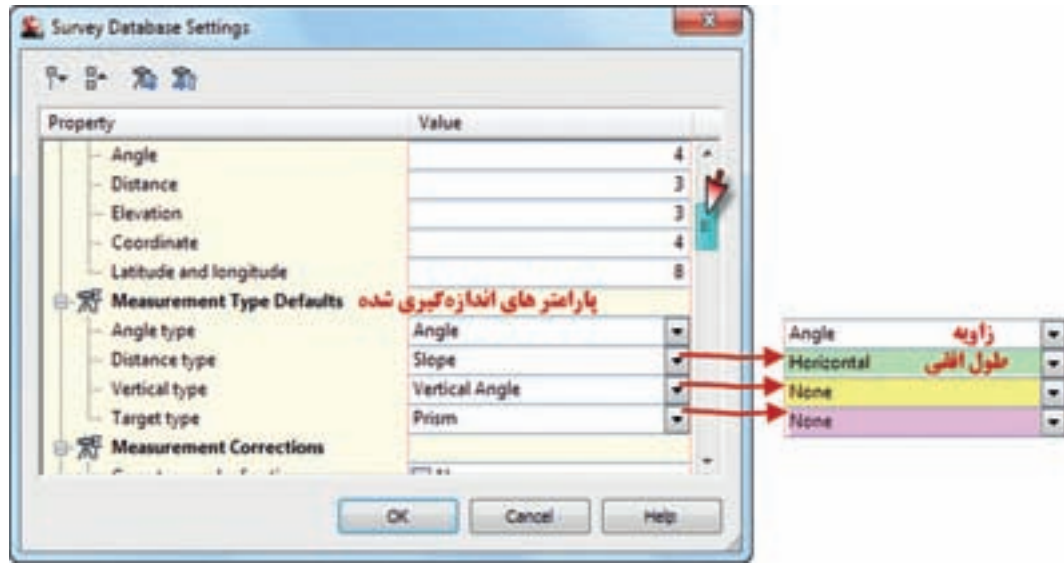

براي سرشكني پيمايش روش كمترين مربعات مناسب ترين است كه در سال هاي آينده خواهيد آموخت به همين علت در قسمت سرشكني خطا روش squares Least را انتخاب كرده و دقت پيمايش را يك پنج هزارم معرفي كرده و چون فقط طول وزاويه افقي اندازه گيري شده سرشكني را دو بعدي انتخاب مي نماييم. و در پايان دكمه Ok را مي زنيم.

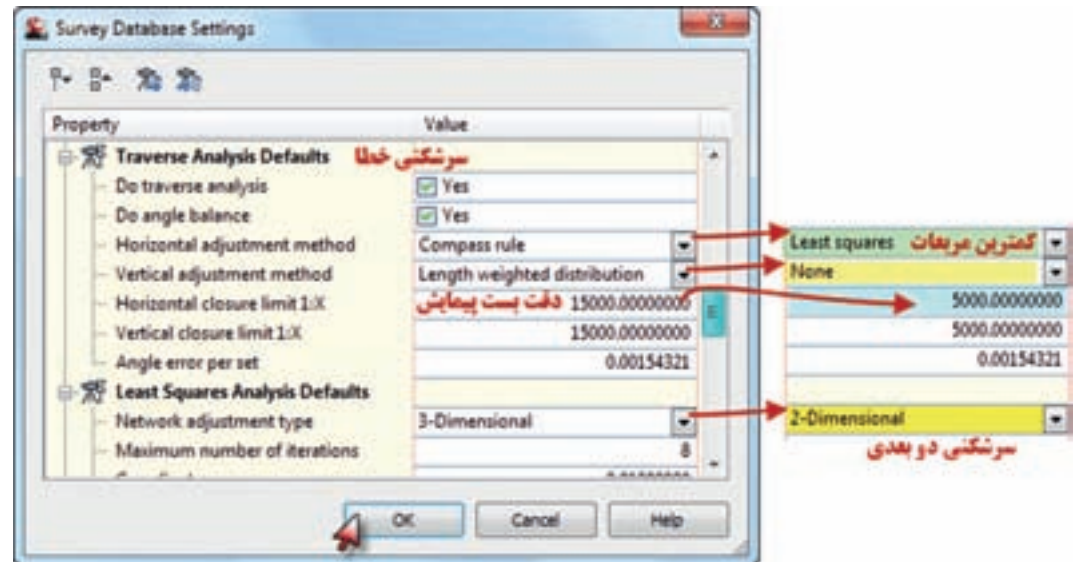

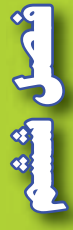

**فصل ششم زاويه يابي و پيمايش**  زاويهيابى وبيعاية

## **3 - ايجاد شبكه نقشه برداري :**

شبكه نقشه برداري به مجموعه داده هاي مرتبط به هم، مانند يك پيمايش مي گويند. براي ايجاد شبكه نقشه برداري روي گزينه Network راست كليك كرده و New را انتخاب مي كنيم در پنجره ايجاد شده نامي براي شبكه مانند 1N نوشته و دكمه Ok را مي زنيم.

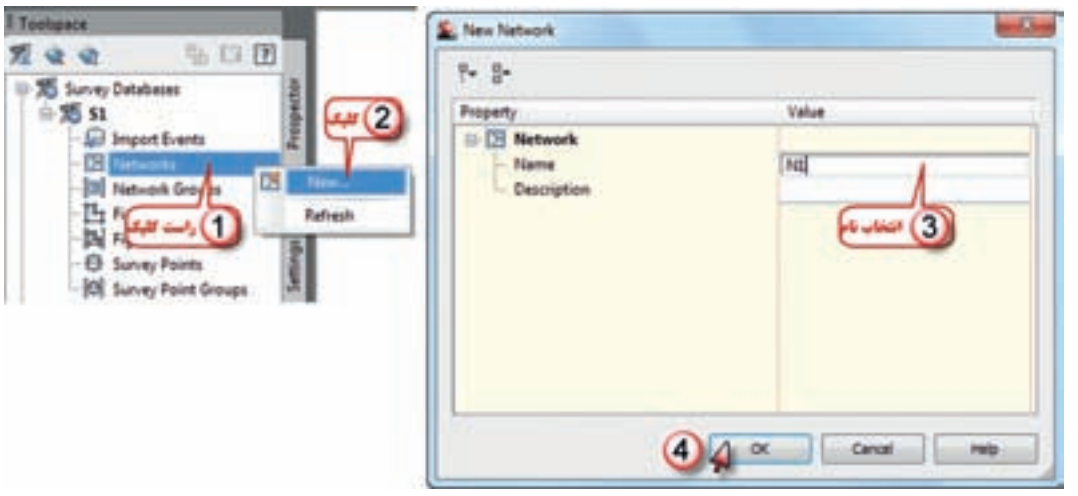

## **4 - ايجاد پيمايش :**

براي انجام پيمايش در زيرمجموعه شبكه ( N1) گزينه پيمايش ها (Traverses ) را راست كليك كرده و New را انتخاب مي نماييم، در پنجره ايجاد شده نامي براي پيمايش مانند 1T نوشته سپس شماره نقطه شروع ايستگاه 1 و شماره اولين امتداد صفر صفر كه امتداد شمال است را معرفي مي كنيم ) چون پيمايش 4 نقطه دارد براي امتداد شمال عددي غير از 1 تا 4 مانند 5 در نظر مي گيريم ( و دكمه Ok را مي زنيم.

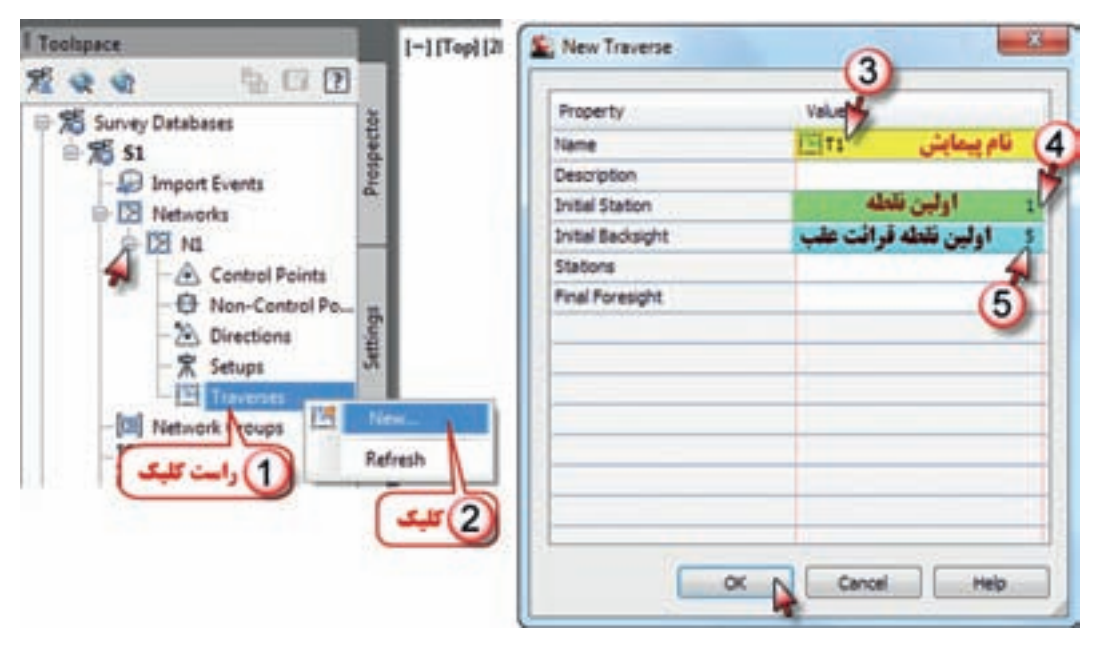

شعسل رششا

**فصل ششم زاويه يابي و پيمايش**  ويهيلبى ويبيعا

# **5 - اجراي پيمايش :**

براي اجراي پيمايش روي نام پيمايش ايجاد شده در پايين پنجره Toolspace راست كليك كرده و گزينه Traverse Edit را انتخاب مي نماييم، چون مختصات نقطه اول معرفي نشده پنجره اي ايجاد مي شود و معرفي آن را مي پرسد با زدن دكمه Yes پنجره ديگري باز خواهد شد كه بايد مقدار X و Y را نوشته و دكمه Ok را بزنيم.

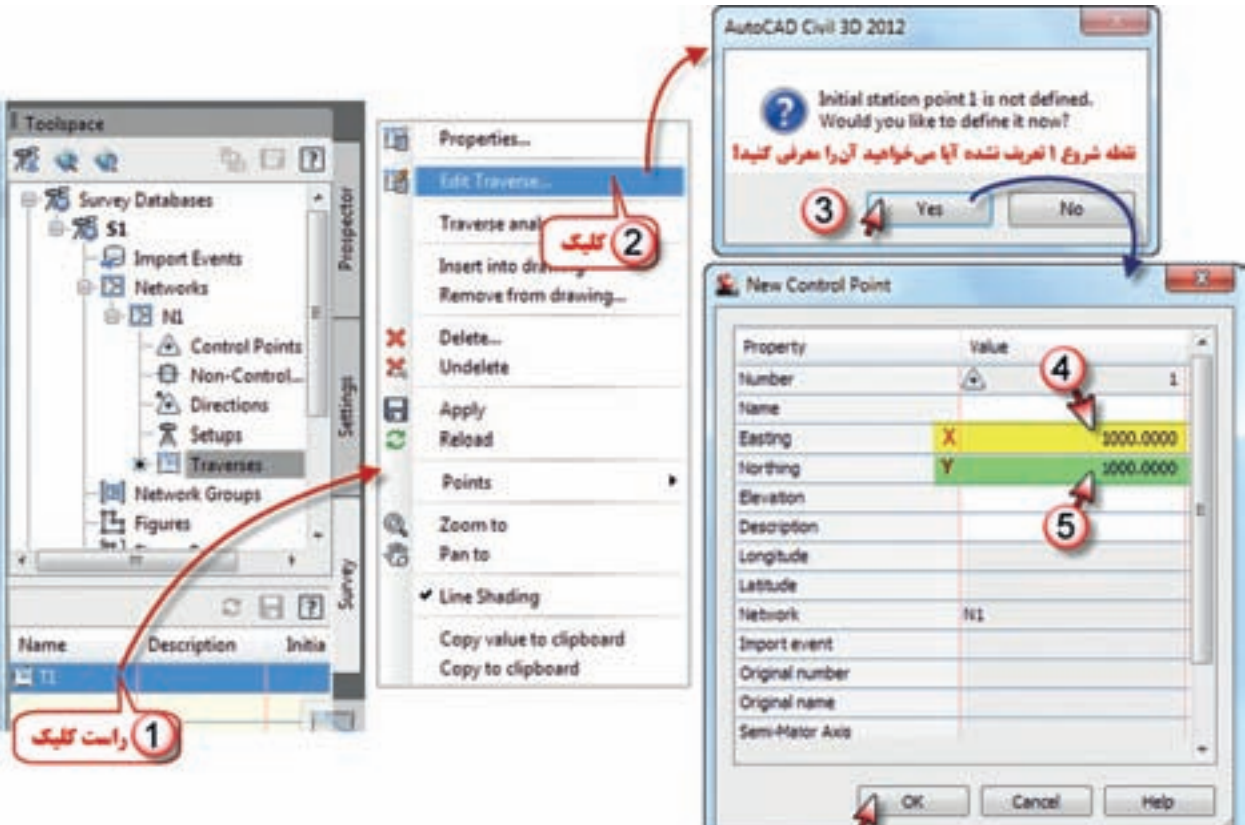

مطابق شكل زير پس از معرفي نقطه اول، امتداد نقطه 5 ) امتداد قرائت عقب ( سوال مي شود، با زدن دكمه Yes در پنجره بعدي ايجاد جهت را مي پرسد مجدداً دكمه Yes را مي زنيم و در پنجره ايجاد شده بعدي مقدار صفر و جهت آزيموت ) ژيزمان ( را انتخاب كرده و دكمه Ok را كليك مي نماييم.

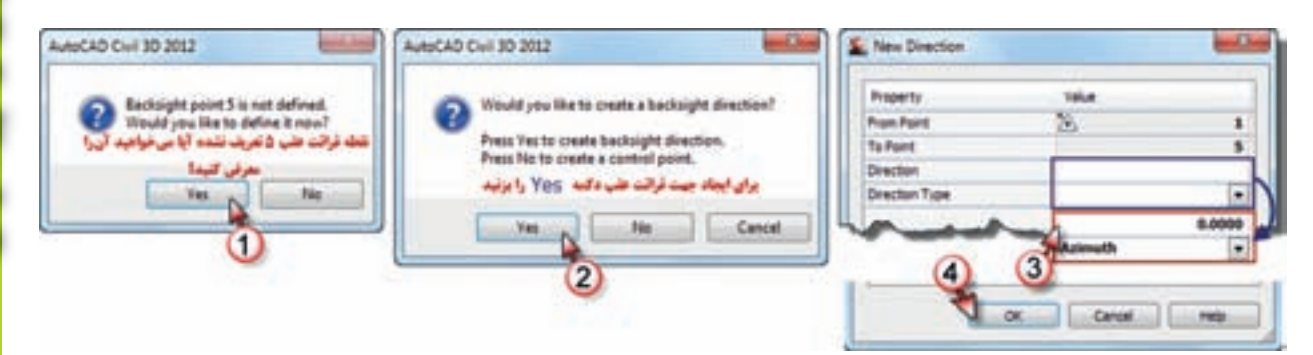

زاويهيابي وبيها

پس از معرفي ايستگاه شروع پيمايش و قرائت عقب آن پنجره ويرايش پيمايش ( Traverse Editor ) باز مي شود. با توجه به اطالعات قبلي دوربين را روي ايستگاه 1 مستقر كرده و به نقطه 5 يا شمال صفر صفر نموده است، اكنون بايد اطلاعات نقطه ٢ را معرفي كنيم در قسمتهاي مشخص شده شكل زير شماره ايستگاه (٢) و چون براي امتداد ٢ ژيزمان قرائت شده، مقدار ژيزمان ١ به ٢ ، ( ٩٢/٤٠٠٠) و فاصله ١ تا ٢ ، (٨٠/١۶)را مي نويسيم و اينتر مي نماييم. بعد از وارد كردن اطالعات هر نقطه به صورت اتوماتيك سطر بعدي باز مي شود و دوربين روي ايستگاه بعدي قرار گرفته و به نقطه قبلي صفر صفر مي نمايد. و بايد اطالعات آن ايستگاه را بنويسيم. وارد كردن اطالعات نقاط ) زاويه و طول ( تا آخرين نقطه تكرار مي شود، و در پايان آيكن ذخيره كليك كرده و با زدن دكمه تيك مجاورش پنجره را مي بنديم.

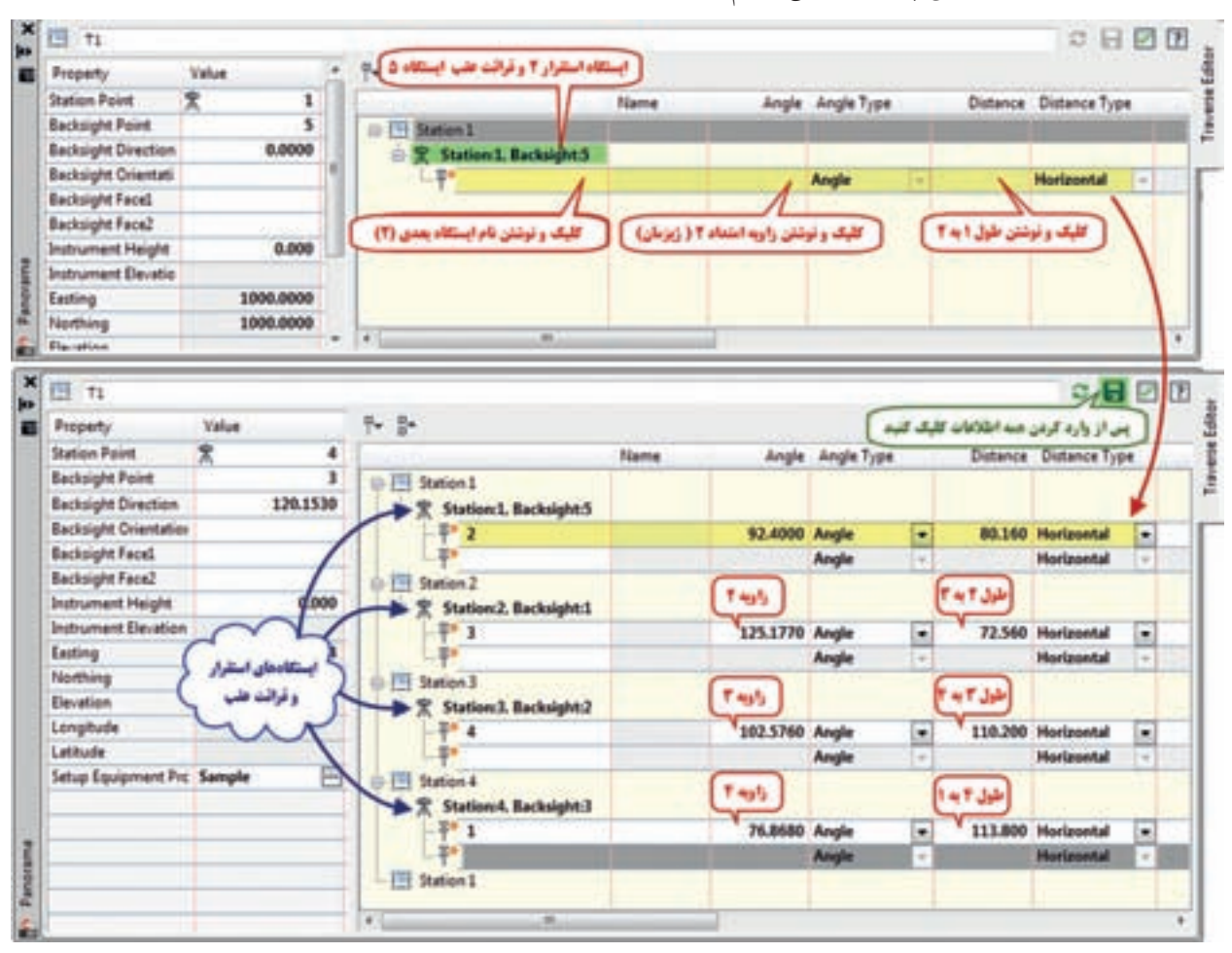

برای مشاهده شكل پيمايش روی نام پيمايش راست كليک و سپس گزينه Insert into drawing را كليک مي نماييم.

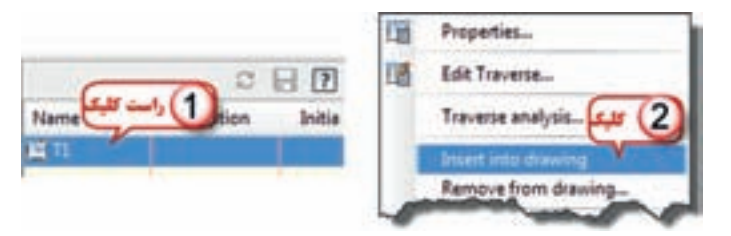

**فصل ششم زاويه يابي و پيمايش**  ويهيلص وحيضا

# **6 - سرشكني خطاي پيمايش :**

براي سرشكني خطا روي نام پيمايش راست كليك كرده و سپس گزينه analysis Traverse راانتخاب كرده پنجره سرشكني پيمايش باز مي شود، كه همان تنظيمات قبلي را نشان مي دهد، با زدن دكمه Ok سرشكني انجام مي شود.

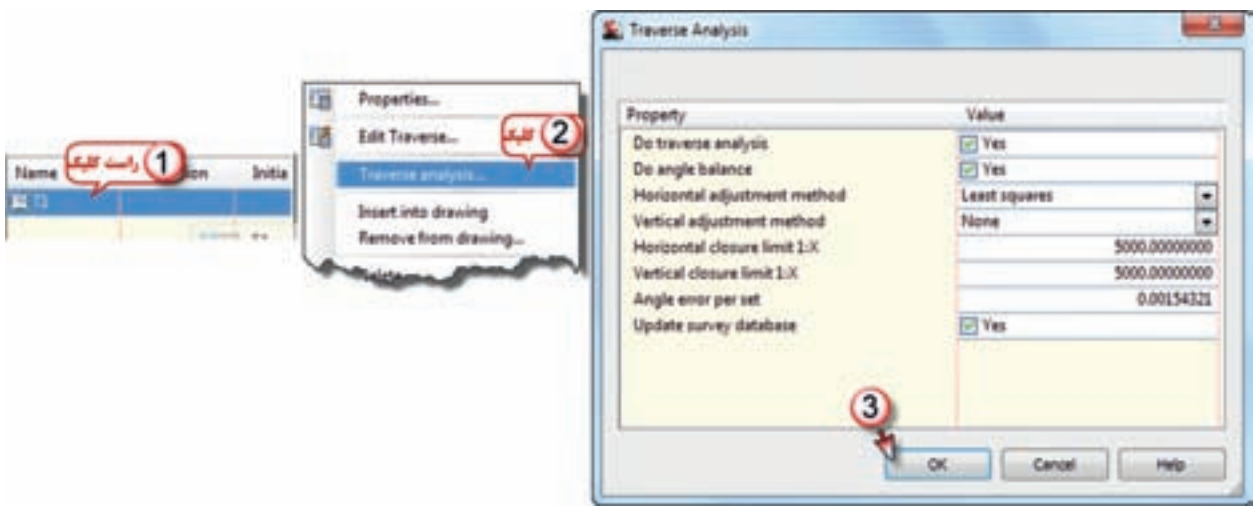

با انجام سرشكني اطالعات مربوط به آن را در سه فايل ايجاد مي نمايد. كه در نرم افزار Notepad مشاهده مي گردد. كه عبارتند از: **الف ( فايل خطاي بست پيمايش** شامل اطلاعات مربوط به خطاي X ها ، Y ها ، بست پيمايش ، ژيزمان امتداد خطا ، محيط يا مجموع طولها ، دقت پيمايش ، تعداد نقاط پيمايش و مساحت منطقه محصور بين نقاط پيمايش مي باشد.

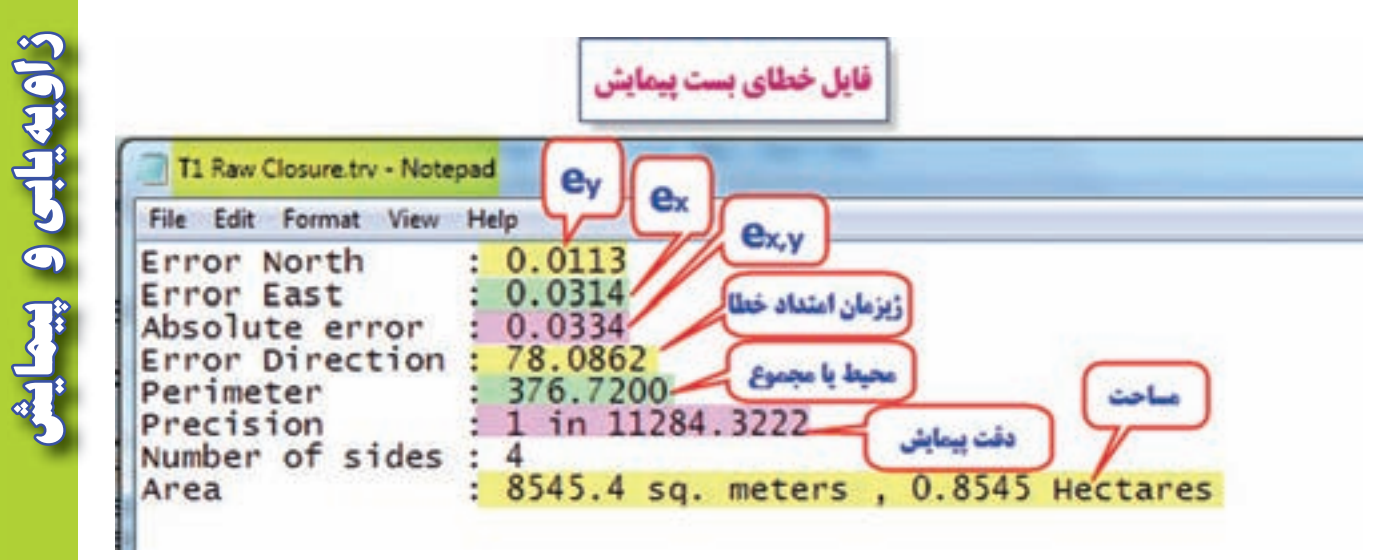

aa dina **فصل ششم زاويه يابي و پيمايش** 

**ب ( فايل مختصات و مشاهدات**  شامل مختصات نقاط قبل از سرشكني و نيز مشاهدات انجام شده مانند طول ها و زوايا و ژيزمان مي باشد.

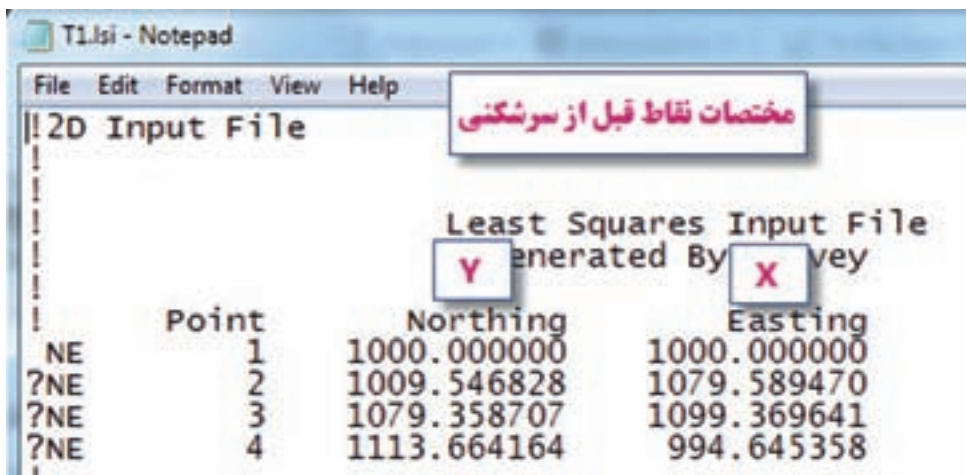

**ج ( فايل اطالعات سرشكني** 

شامل مختصات نقاط پس از سرشكني و ديگر اطالعات كامل سرشكني مي باشد.

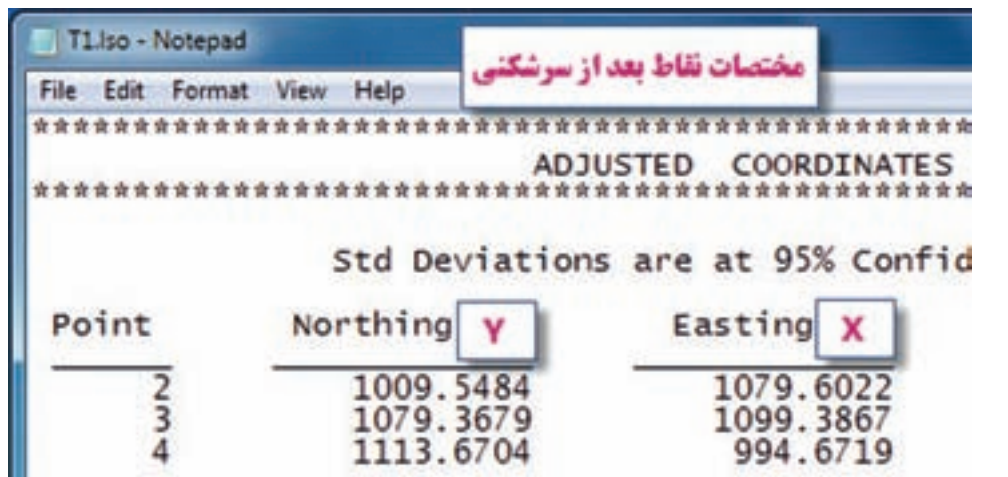

### **7 - انتقال نقاط به محيط ترسيم :**

پس از سرشكني پيمايش به يكي از روش هاي شكل صفحه مقابل نقاط، به محيط ترسيم منتقل مي شود و مانند پيمايش باز مي توان ليست آن ها را مشاهده كرد.

الف ) روي نام پيمايش راست كليك و از گزينه Point گزينه Insert into drawing را كليك مي نماييم. ب ) روي گزينه Contorol Point راست كليك و از گزينه Point گزينه Insert into drawing را كليك مي نماييم.

**فصل ششم زاويه يابي و پيمايش** 

Jointe G the Figure

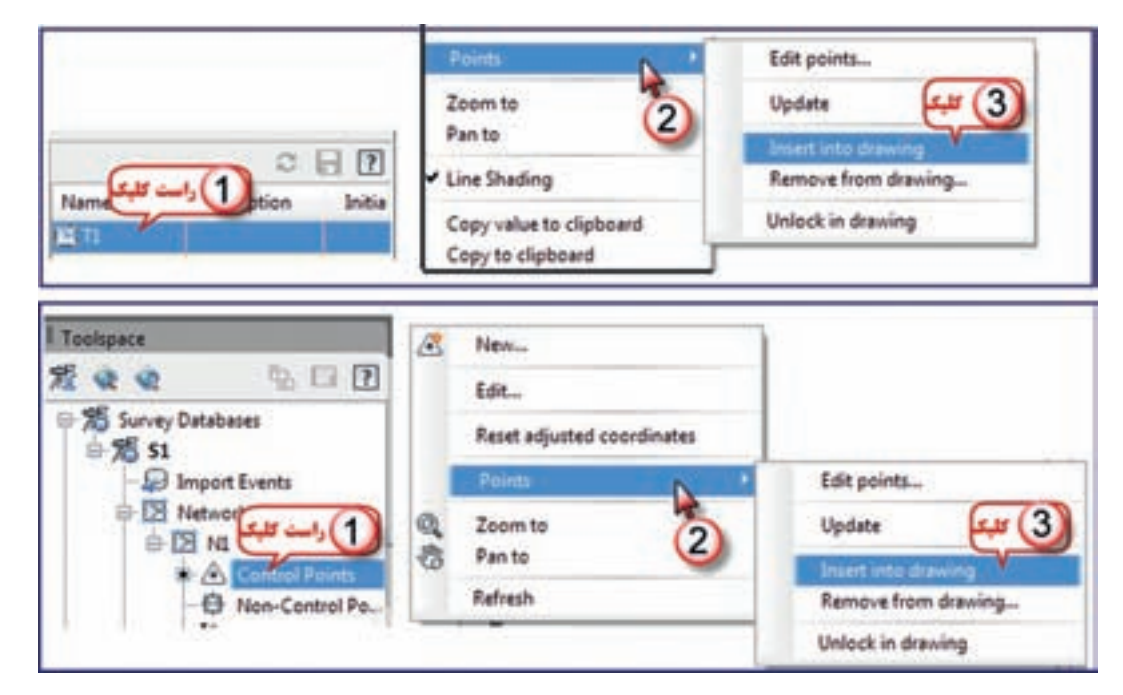

پيمايش و مختصات را به شكل زير مي توان مشاهده نمود.

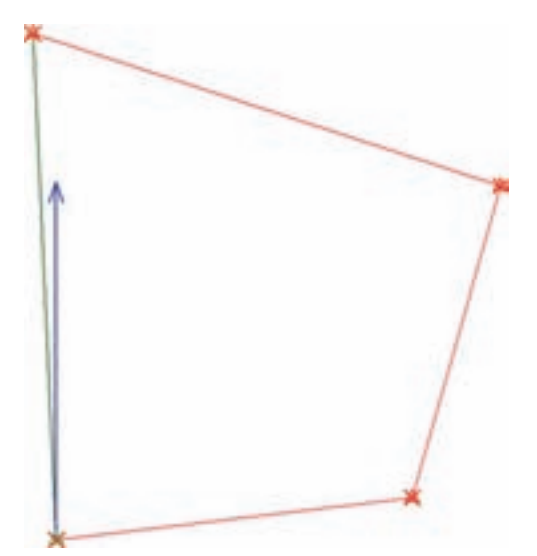

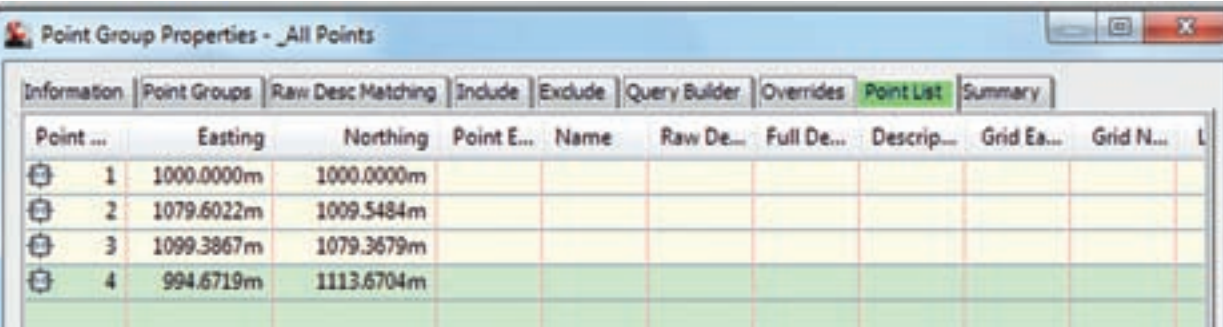

مختصات را با مختصات محاسبه شده در Excel مقايسه كنيد. اختالف آن ها به علت روش هاي متفاوت سرشكني خطا مي باشد.

AAA dina

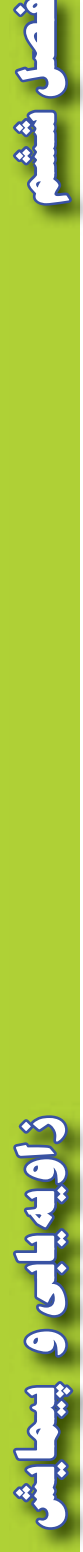

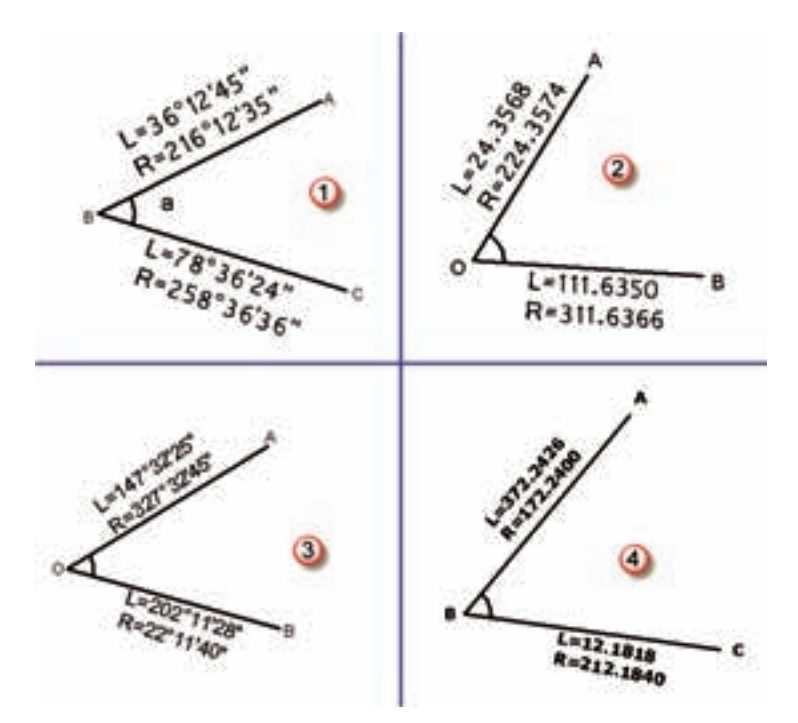

**تمرين :**  -1 براي زواياي زير يك جدول تنظيم و مقدار هر زاويه را محاسبه كنيد .

-2 زاويه AOB در چهار كوپل به شرح جدول زير اندازه گيري شده است ، اين جدول را به Excel منتقل كنيد و مقدار زاويه را محاسبه نماييد .

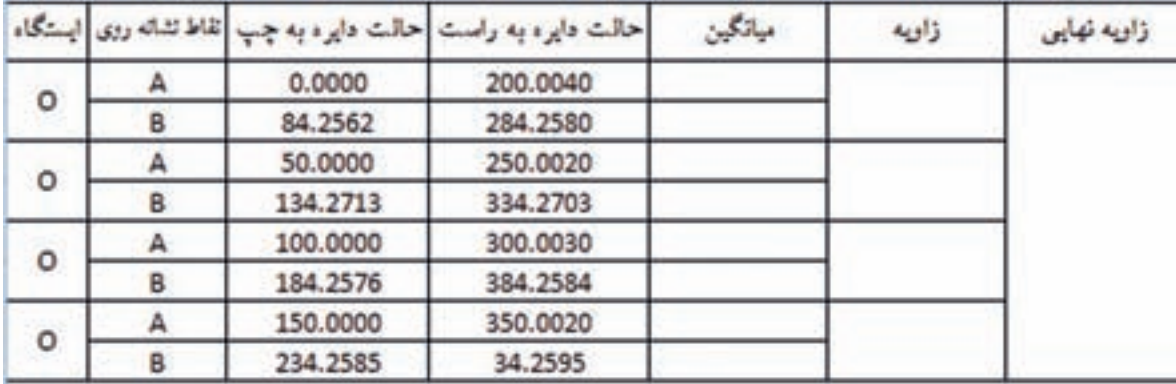

-3 زاويه AOB در سه كوپل به شرح جدول زير اندازه گيري شده است ، اين جدول را به Excel منتقل كنيد و مقدار زاويه را محاسبه نماييد .

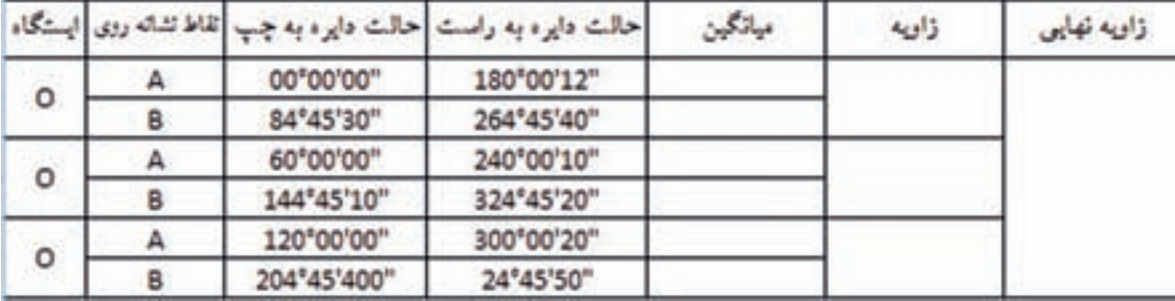

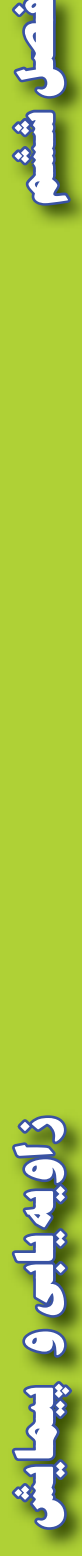

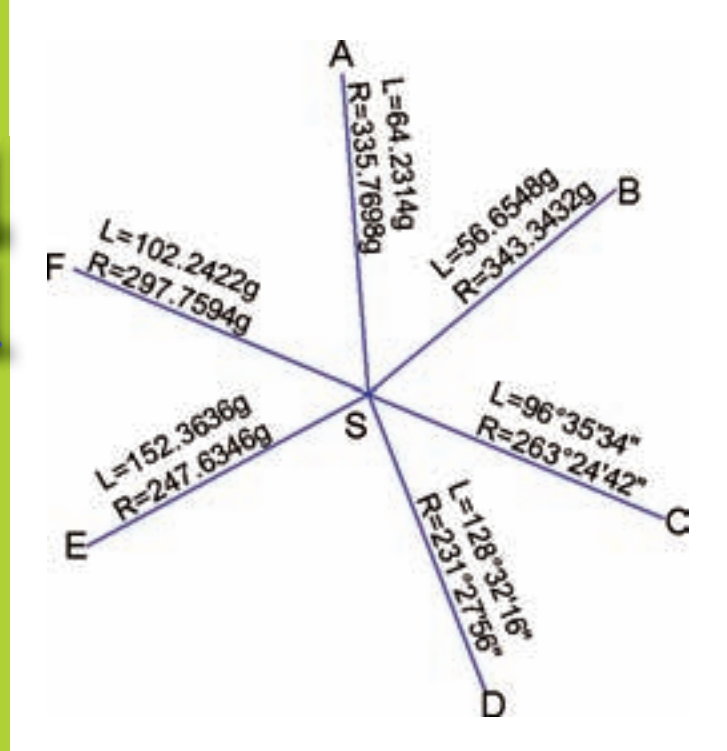

أحدل رشش

-4 از ايستگاه S زاويه هاي قائم امتداد هاي مطابق شكل مقابل اندازه  $F,E,D,C,B,A$ گيري شده است بارسم جدول مناسب در Excelمقدار هر يك را محاسبه كنيد.

-5 پيمايش هاي شكل زير را ابتدا با تنظيم جدول مناسب در Excel محاسبه نموده سپس آن را در Civil به روش ترسيمي حل كرده و نتايج را مقايسه كنيد.

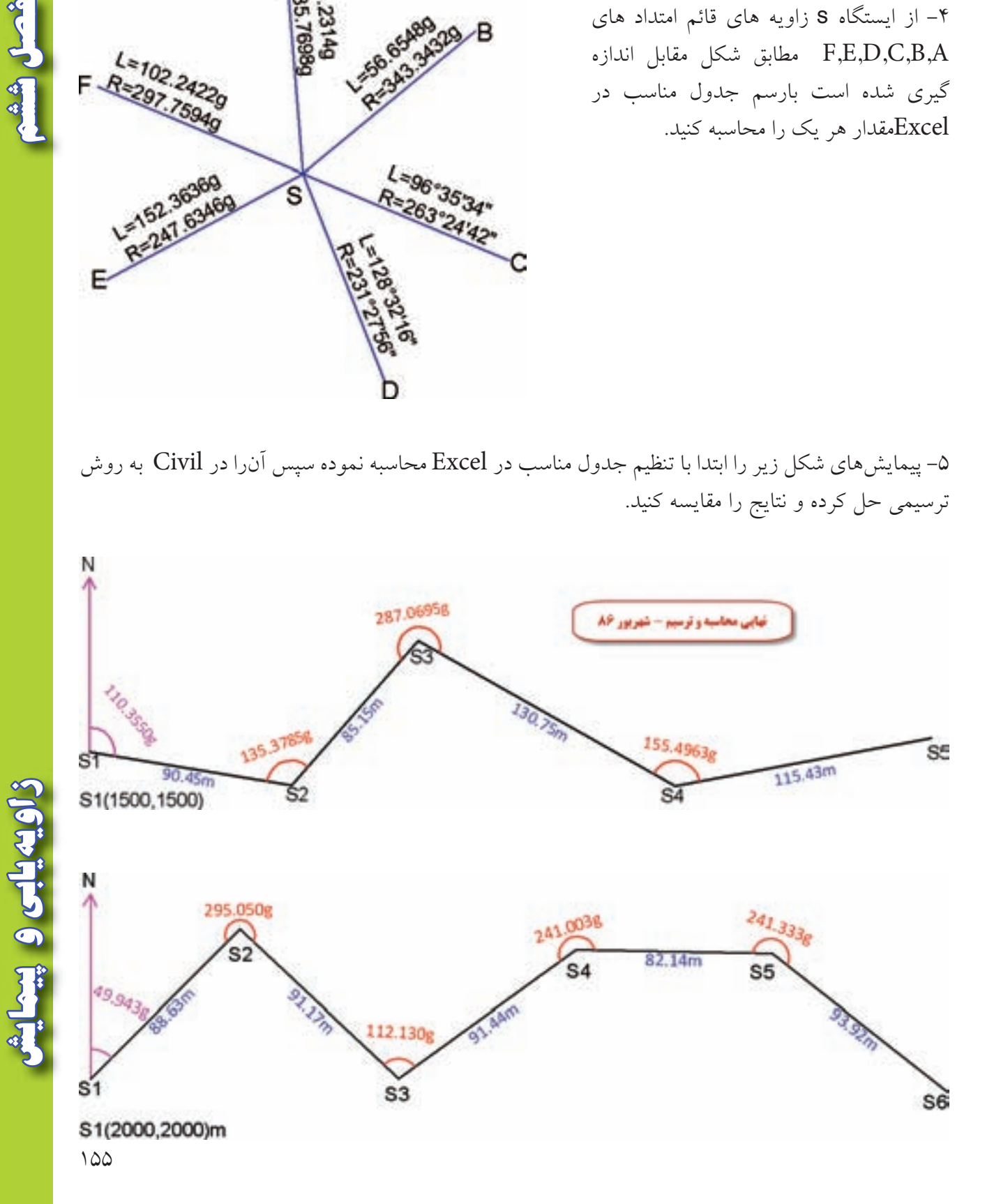

-5 با تنظيم جدول مناسب براي پيمايش هاي بسته شكل زير را يك بار در Excel و يك بار در Civil محاسبه و نتايج را مقايسه كنيد . دقت تئودليت يك دقيقه گرادي و مختصات نقطه شروع پيمايش هزار هزار است .

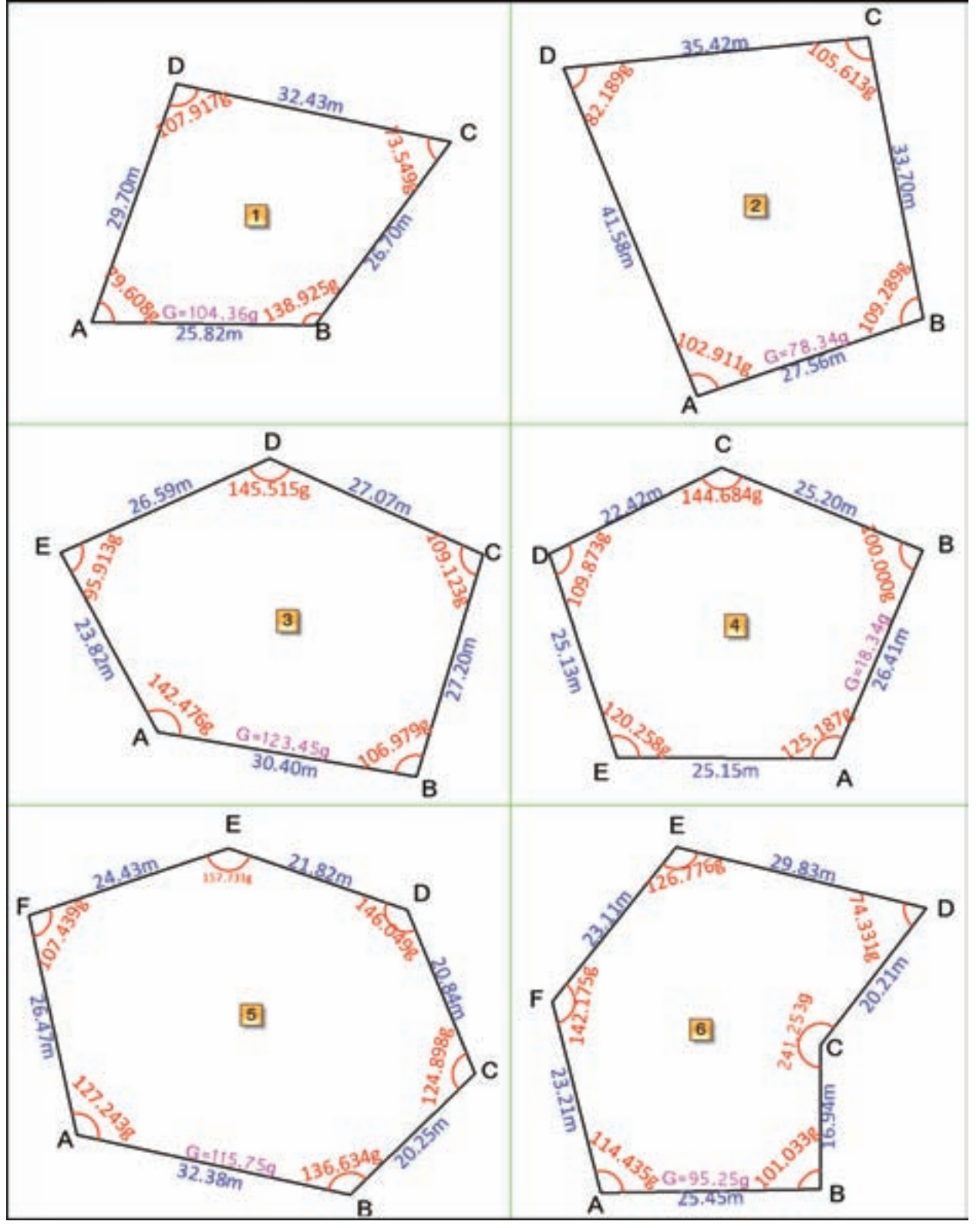

 $109$ 

**فصل ششم زاويه يابي و پيمايش** 

زاويهيابى وبييعا

AA disk